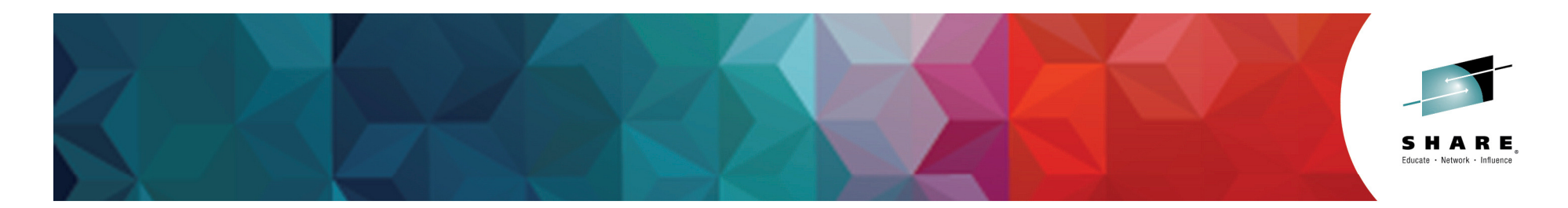

# **16406: What's New In the IBM Problem Determination Tools**

Francisco Anaya fanaya@us.ibm.com@fmanaya54@IBMDebugTool

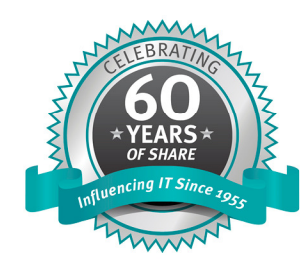

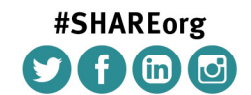

SHARE is an independent volunteer-run information technology association that provides education, professional networking and industry influence.

Copyright (c) 2014 by SHARE Inc. (c) 4 S Copyright (c) consed under

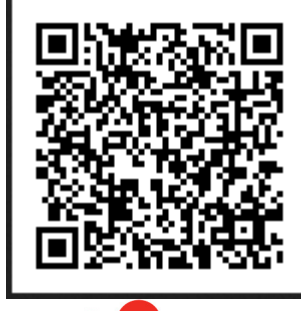

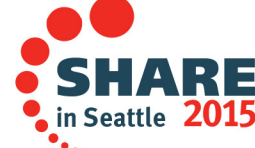

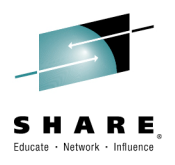

# **Agenda**

- • z/OS Tools
	- –What are the z/OS Tools
- $\bullet$ COBOL Explorer in Fault Analyzer
- • API
	- Why are z/OS Tools providing APIs
- $\bullet$ Code Coverage Eclipse plugin Tech Preview
- Load Module Analyzer plugin Tech Preview•

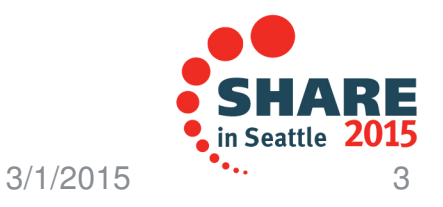

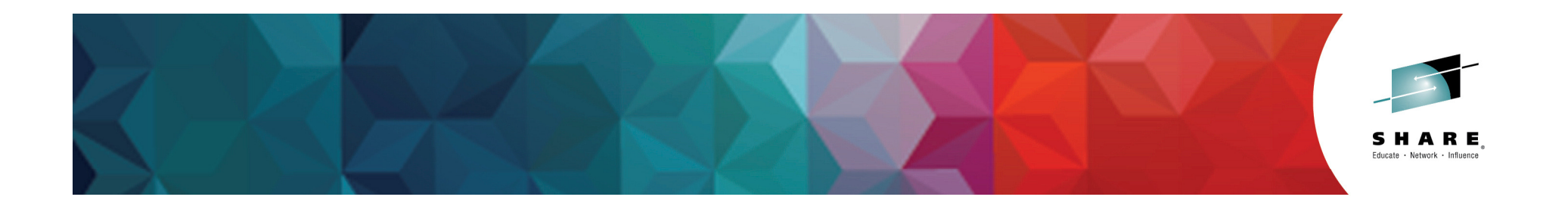

# **z/OS Tools Introduction**

Not more PD Tools but z/OS Tools

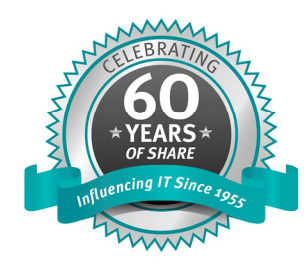

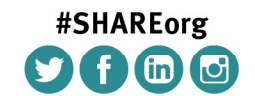

SHARE is an independent volunteer-run information technology association that provides education, professional networking and industry influence.

Copyright (c) 2014 by SHARE Inc.  $\bigcirc$  (c)  $\bigcirc$   $\bigcirc$   $\bigcirc$  http://creativecommons.org/licenses/by-nc-sa/3.0/

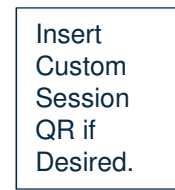

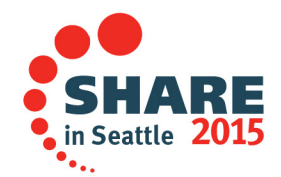

#### **WebSphere on z Portfolio enables Systems of Engagement**

do more efficiently & affordably you <u>need</u> to z/OS Tools help you do what

#### **Secure 2** What is z/OS Tools?

#### **CICS Tools**

Connector

- **-** CICS Configuration Manager for z/OS
- CICS Deployment Assistant for z/OS
- CICS Interdependency Analyzer for z/OS
- CICS Performance Analyzer for z/OS
- CICS VSAM Recovery for z/OS
- CICS VSAM Transparency for z/OS
- □ CICS Modernization Solution Pack for z/OS<br>□ CICS Optimization Solution Pack for z/OS
- CICS Optimization Solution Pack for z/OS

#### **Problem Determination Tools for z/OS**

- plication Performance Analyzer for z/OS<br>:bug Tool for z/OS<br>ult Analyzer for z/OS<br>e Manager for z/OS ■ Application Performance Analyzer for z/OS
- Debug Tool for z/OS
- Fault Analyzer for z/OS
- File Manager for z/OS
- Workload Simulator for z/OS and OS/390
- Data Set Commander for z/OS
- Hourglass

**NSH** 

□ Problem Determination Modernization Solution Pack<br>□ Problem Determination Solution Pack

**Abp Server** 

mars

 $\bullet$ 

Decision Manager

- **□ Problem Determination Modernization Solution Pack**<br>□ Problem Determination Solution Pack<br>□ Problem Determination Testing Solution E
- **□ Problem Determination Testing Solution Pack**
- Employee

IBM Integration

3/1/2015

**THE** 

### **z/OS Tools Key Usage Scenarios**

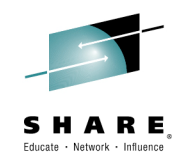

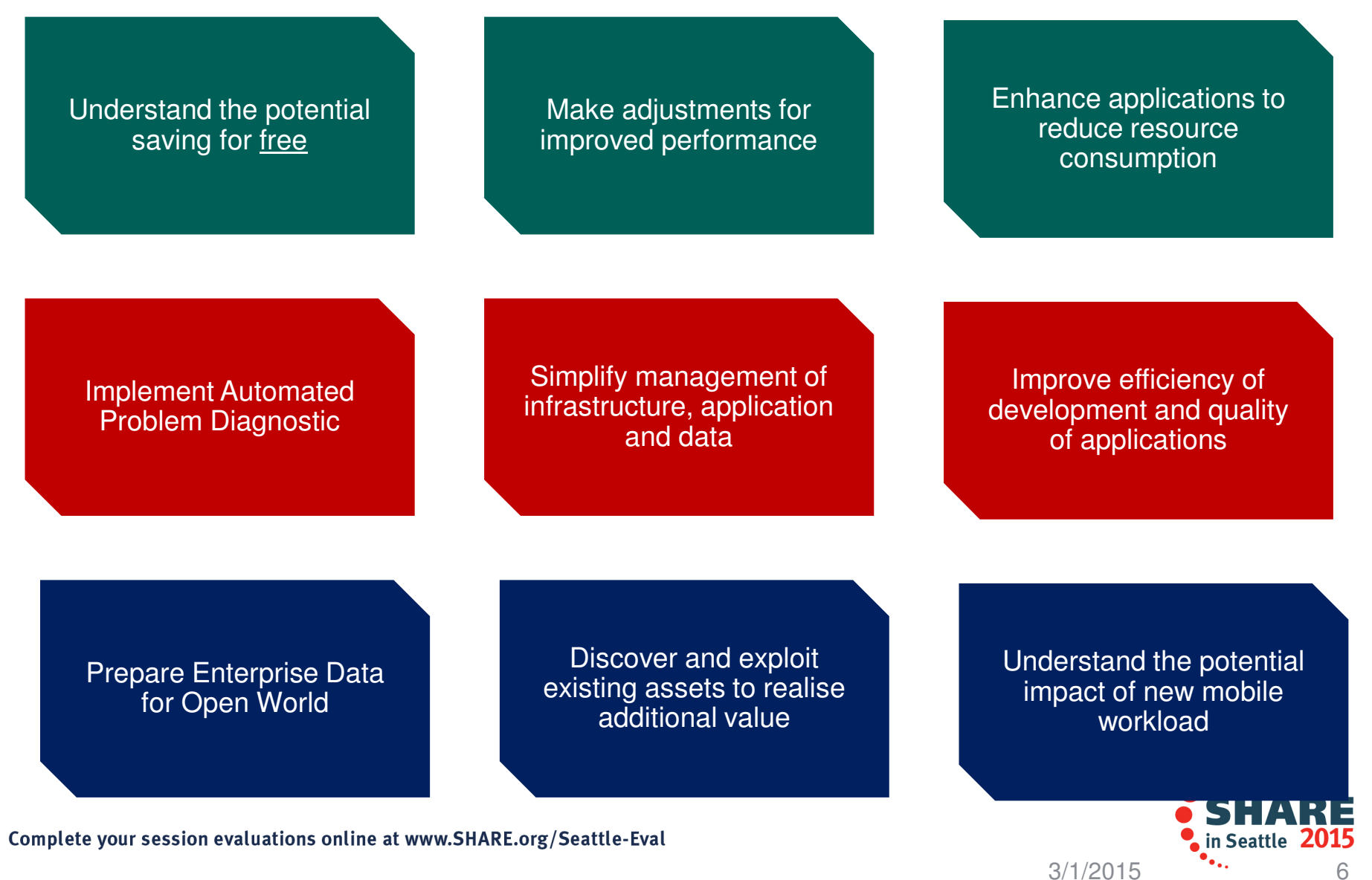

IBM CICS tools: Customer ROI from Discovery, **Optimization, and Enablement Outcomes** 

August 2014

- $\mathcal{L}_{\mathcal{A}}$ From 10% to 25% CPU savings for applications that were converted to threadsafe.
- $\mathbf{r}$  Upwards of 80% time savings to identify, code and test applications when converting to threadsafe.
- $\mathcal{L}_{\mathcal{A}}$  Upwards of 90% time savings to identify and validate typical performance issue related changes.
- $\overline{\phantom{a}}$  An average of 66% less time to administer CICS Service Definition Changes, which happen on monthly, weekly and daily basis.
- ٠ A reduction from weeks to hours for the discovery and documentation of existing CICS topologies.
- ٠ A 50% reduction in the time it takes to identify application code and files that are no longer used and can be decommissioned.
- × A 75% reduction in time to recover from a major issue related outage from days to hours.

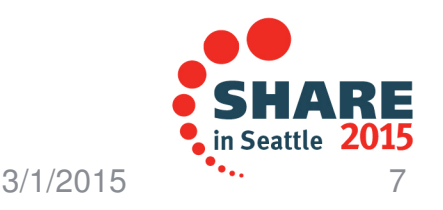

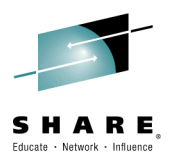

z/OS Problem Determination Tools

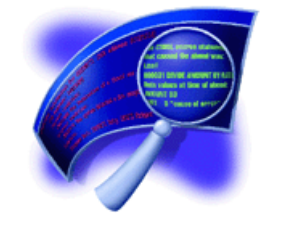

# IBM Fault Analyzer**COBOL Explorer**

(an interactive post-mortem debugger)

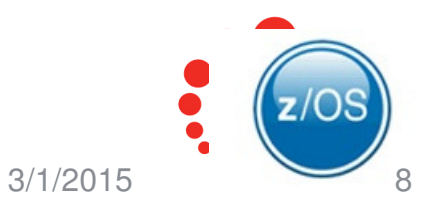

### **End-to-End Architecture for Mobile and Cloud Application invoking z Services using APIs**

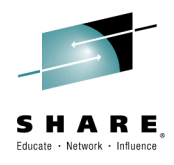

in Seattle 2015

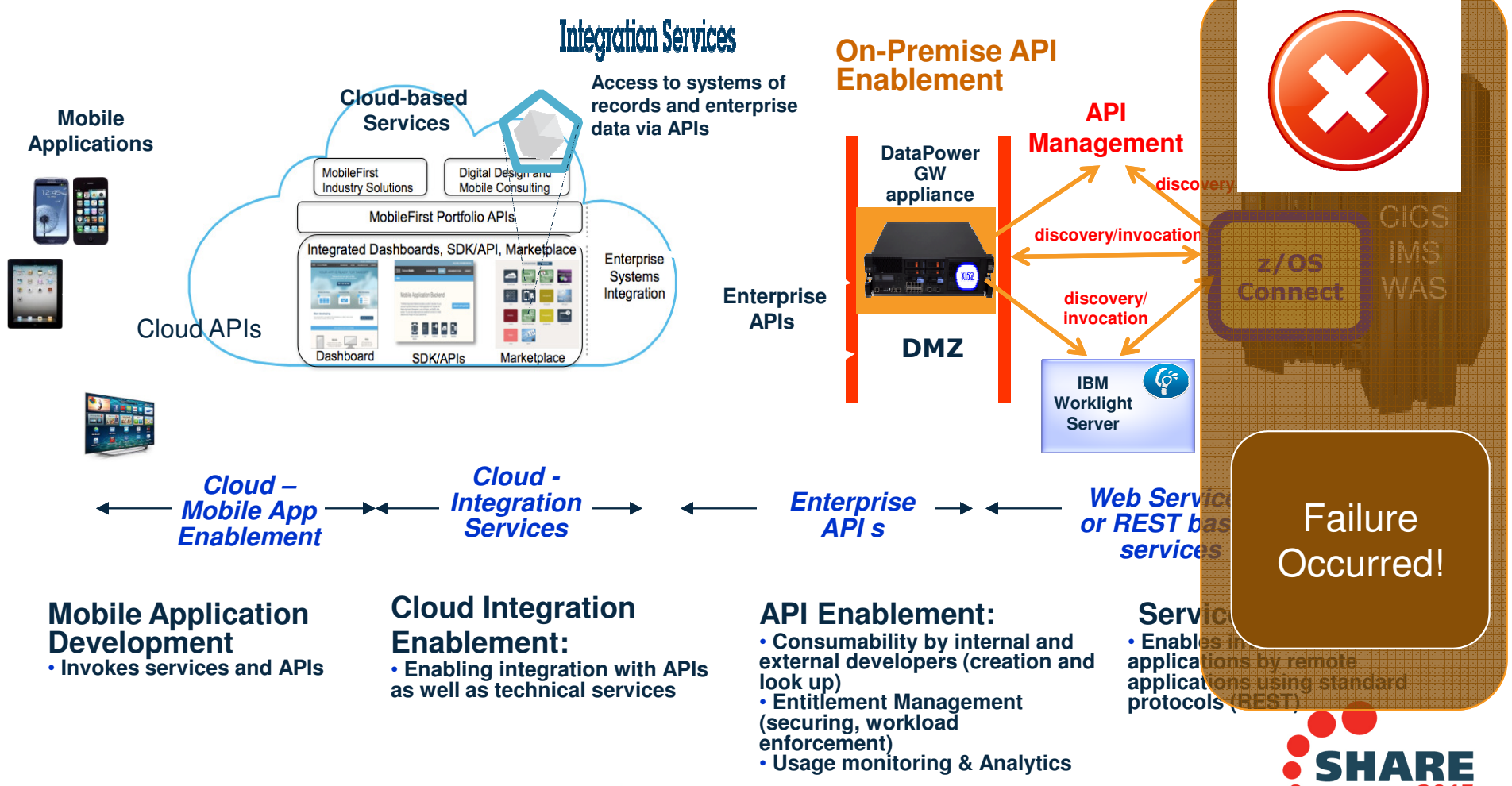

#### **Approaches for Problem Diagnosis**

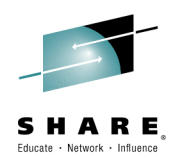

- 1. Analysing what went wrong based on the information available in the environment where the error occurred.
- 2. Create a replica of failing environment in a development environment and continue with further analysis.

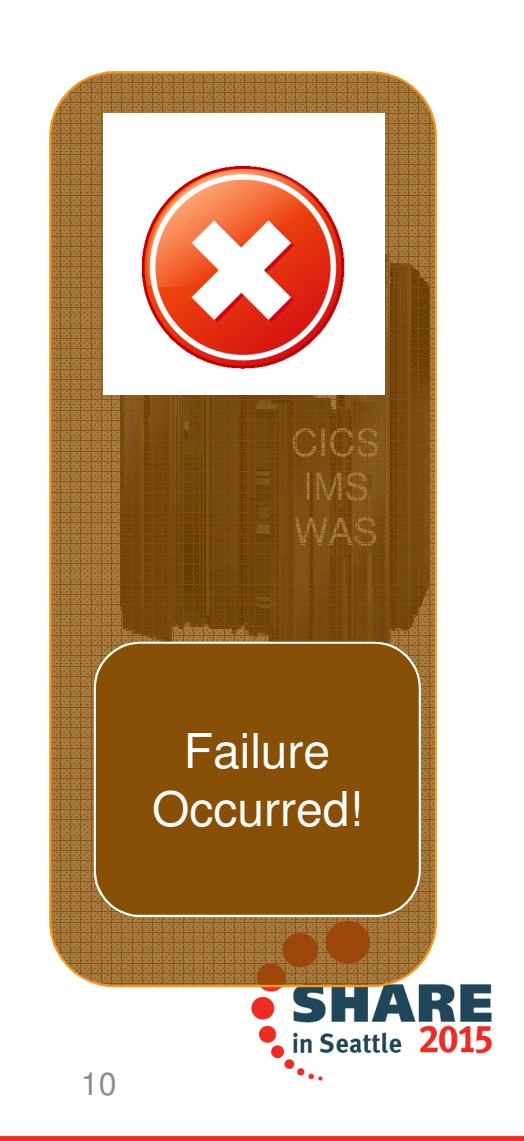

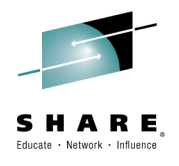

#### **What can be understood from the failing environment?**

- 1. Abend analysis – what caused a program to fail at the source line level?
- 2.Data error – Identifying records containing erroneous data
- 3. Performance resource consumption is too high or response time is not satisfactory

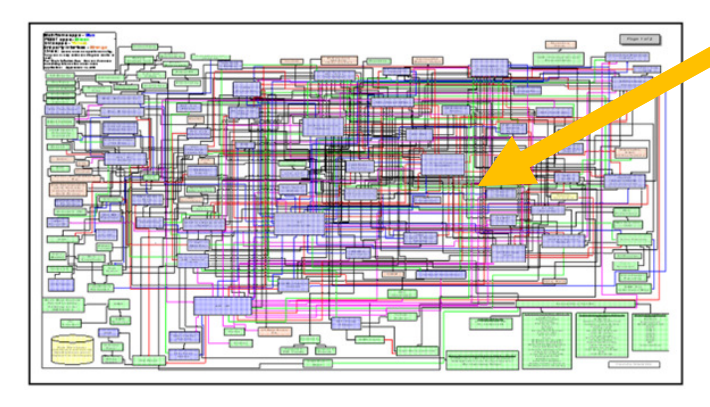

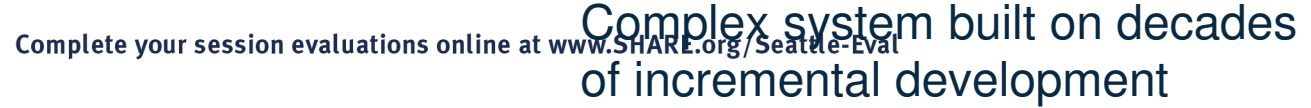

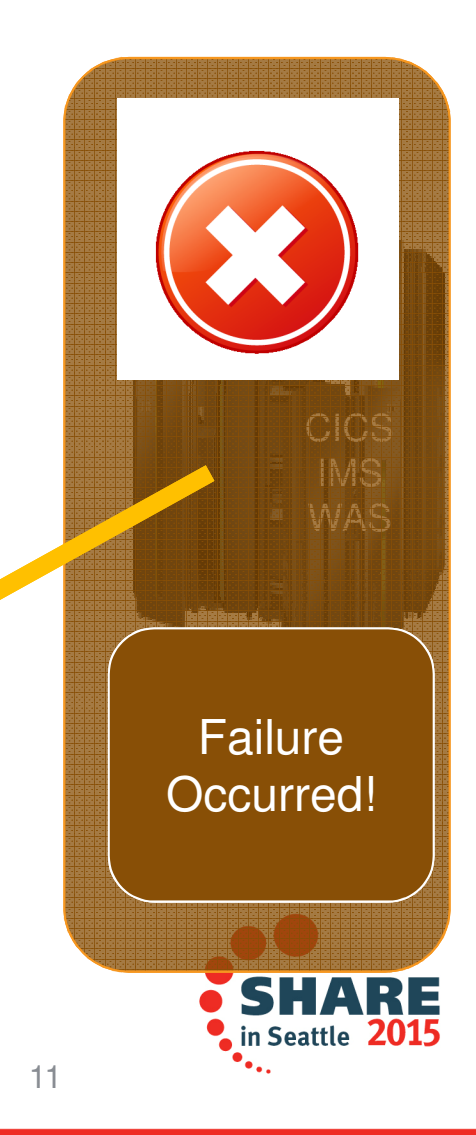

1. Abend Analysis

Abend Analysis Basics – Analysis and source line mapping

Application is abending. What do I do?

## **Simple S0CB in COBOL program analysis Steps without FA:**

- 1. Capture CEEDUMP or MVS dump
- 2. Determine abend offset into program from dump traceback
- 3. Obtain a matching compiler listing need to make sure it really matches!
- 4. Using the listing, identify the matching source line for the abend offset
- 5. Identify data fields involved and their offsets into working storage
- 6. Validate the content of each data field in the dump to determine the one(s) in error
- 7. Fix the problem

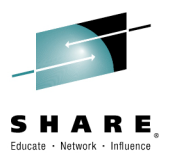

T. Fix the problem<br>Complete your session evaluations online at www.SHARE.org/Seattle-Eval<br>Complete your session evaluations online at www.SHARE.org/Seattle-Eval

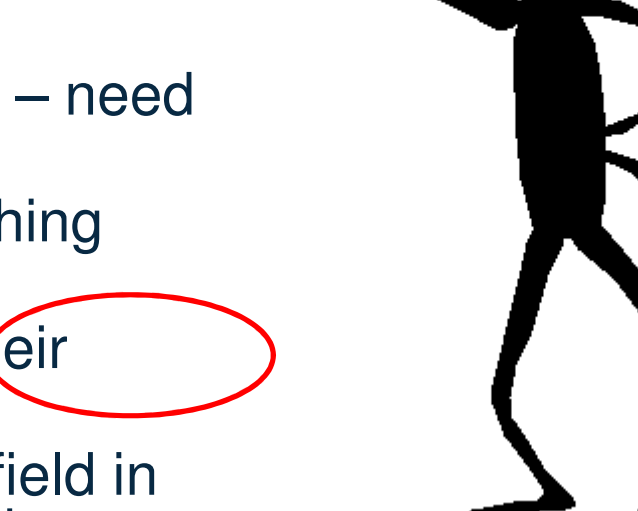

1. Abend Analysis

Abend Analysis Basics – Analysis and source line mapping (continue)

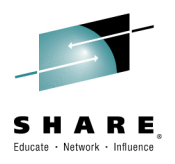

#### **Solution provided by Fault Analyzer report**

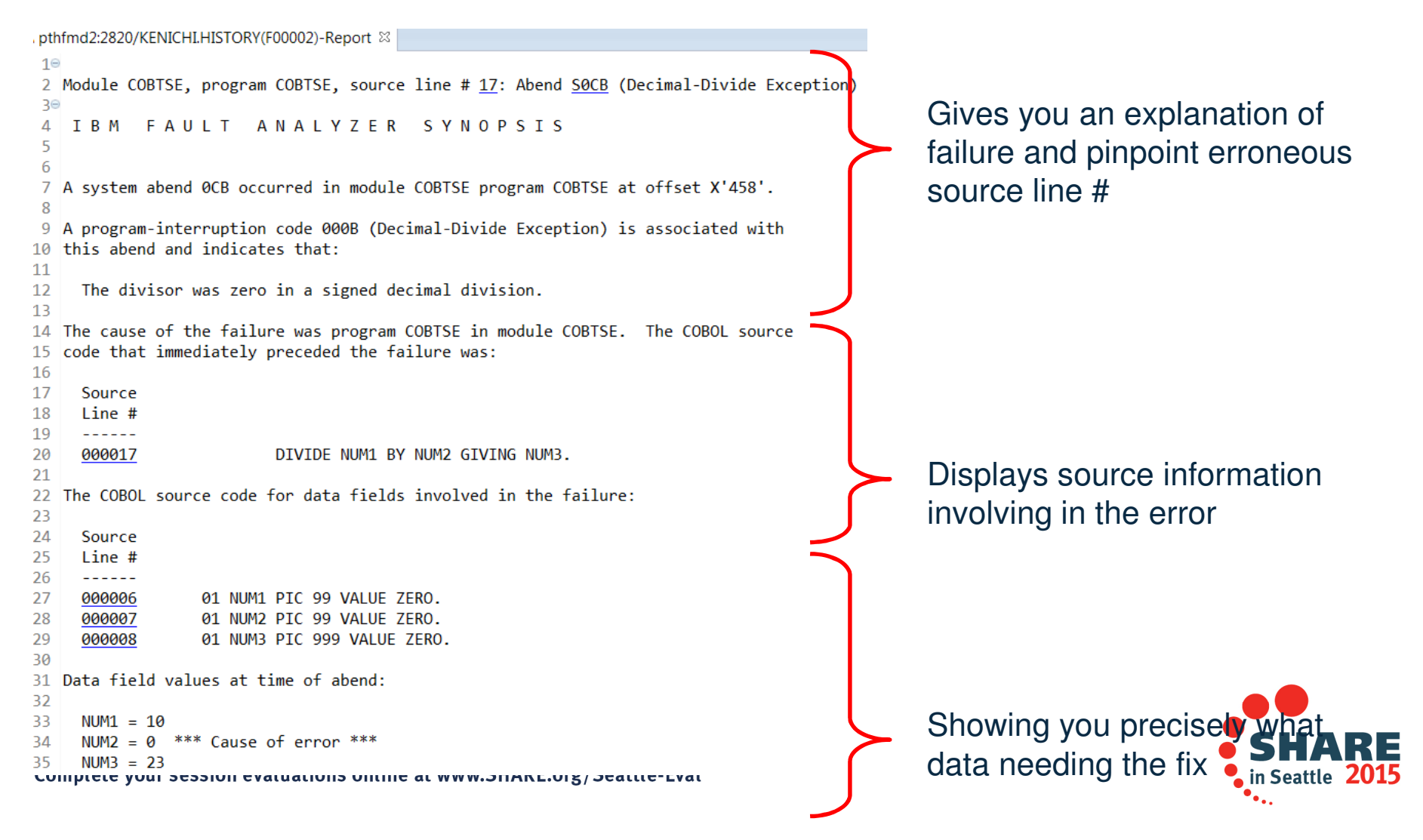

z/OS Problem Determination Tools

#### What is COBOL Explorer?

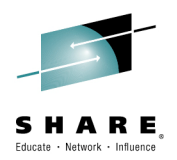

- COBOL Explorer takes debugging your (abended) COBOL program to the next level by allowing you to work with a summary view of the program which starts by revealing only source lines you need to know about. You can then 'expand' sections of the program to investigate further, or create another summary view to pursue something different.
- Query your program to see all lines where a variable is used, all places a procedure is called, or the value of variables on any executable source line.
- IBM Fault Analyzer V13, PTF UI18641 introduced this new feature, documented in the latest User's Guide and Reference SC19-4116-04

Replaces the traditional source (editor style) viewer with a collapse/expand interface.

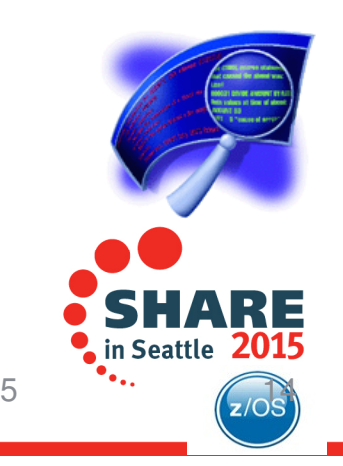

14

3/1/2015

# **COBOL Explorer: Post-mortem debugger**

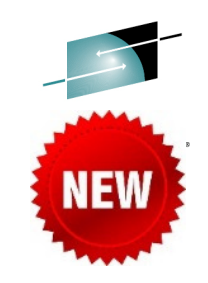

- Want to better understand the execution path which led to a failure from a dump?
- Want to see how value of a variable changed which contributed to a failure?
- • COBOL Explorer is a new feature of Fault Analyzer which allows you to navigate your application's execution path from a point of failure interactively. It allows examination of a variable and how the value changed which led to failure.

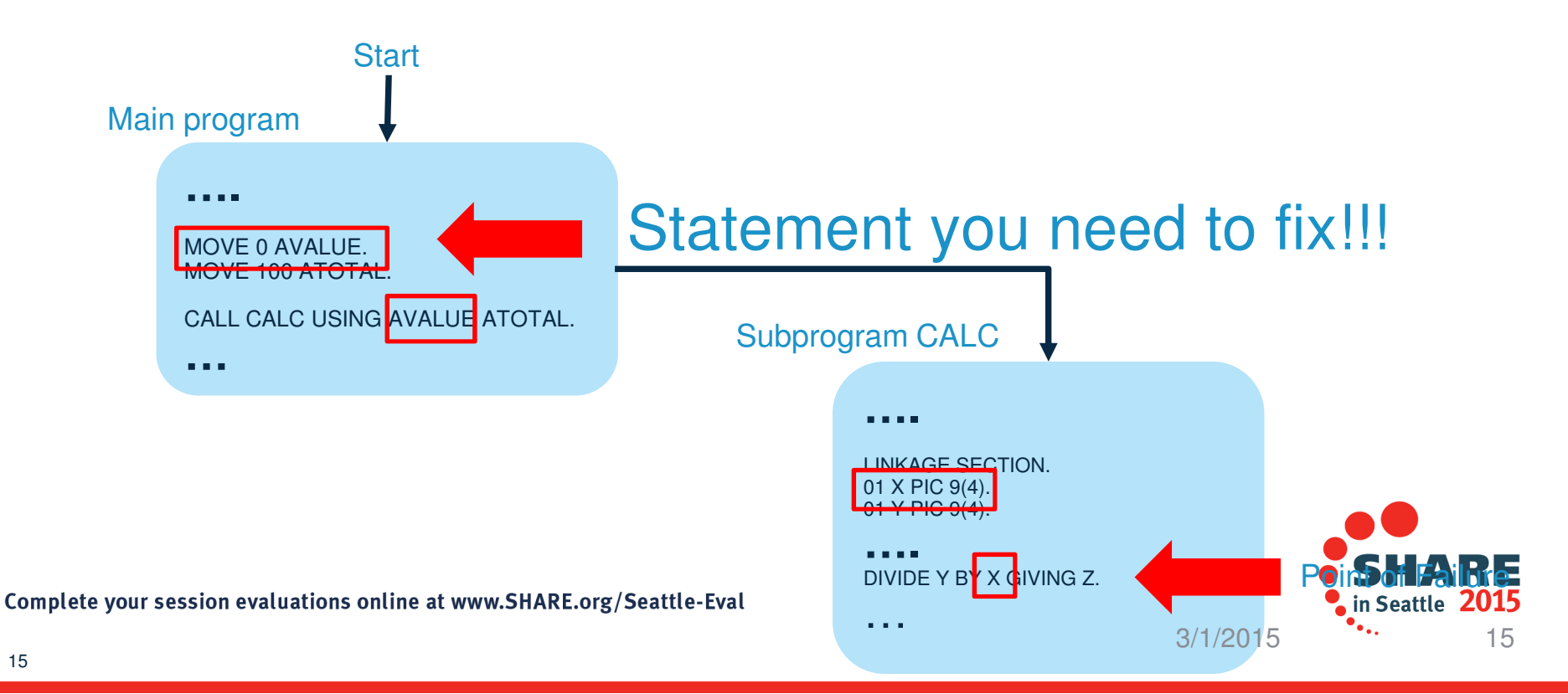

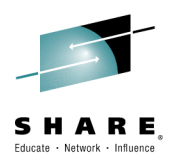

#### IBM Fault Analyzer **COBOL Explorer Video**(an interactive post-mortem debugger)

Watch the video @ http://www.youtube.com/watch?v=ZXwsaBnfk2Q

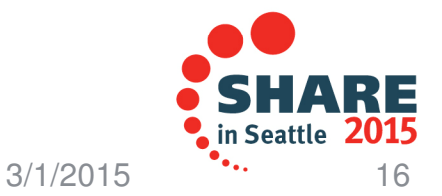

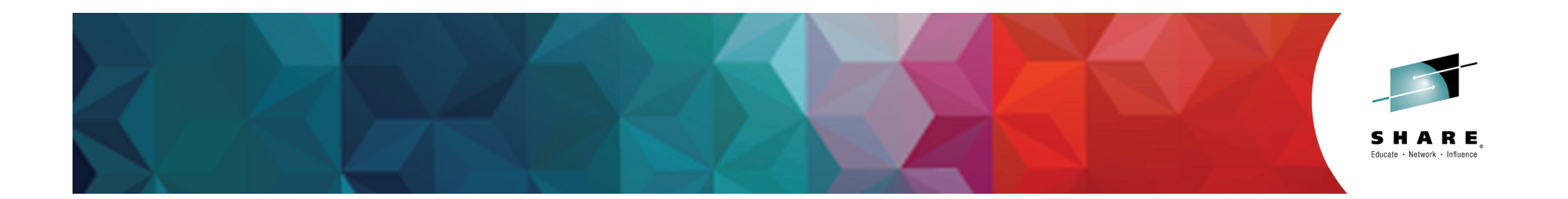

#### z/OS Tools APIs

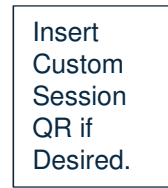

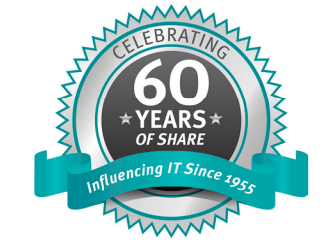

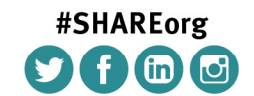

SHARE is an independent volunteer-run information technology association that provides education, professional networking and industry influence.

Copyright (c) 2014 by SHARE Inc.  $\circledast$   $\circledast$   $\circledast$   $\circledast$  http://creativecommons.org/licenses/by-nc-sa/3.0/

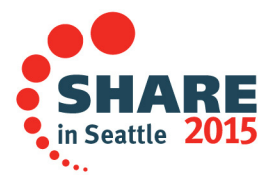

# Why do I care about APIs?

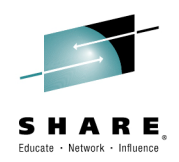

- •Our tools come with user interfaces. ISPF, Eclipse, WebPages
- • Tools divide into two categories
	- • Dev/Ops tools – chat directly with live systems
		- Debug Tool, File Management, Configuration Management, Deployment Assistant
	- Collect Data and store for analysis
		- Tools are configured what to collect/how often to collect, Data captured by tool is analyzed for issue/trend
		- Fault Analyzer, Application Performance Analyzer
		- Interdependency Analyzer, Performance Analyzer
		- Debug Tool Code Coverage

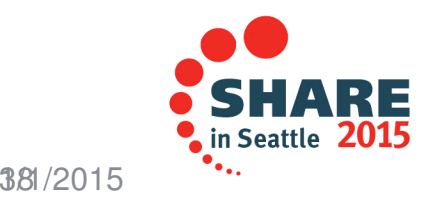

# APIs allow me to integrate dev/ops tools

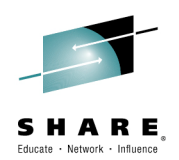

- • Dev ops tools with user interface can mean replacing existing interface with disruption/adoption
- •Existing process can have bespoke steps
- •Help you build continuous testing environments
- • Build continuous monitoring applications that provides you with data and metrics to operations, QA, development and other stake holders during the different stages of the delivery cycle.
- •What if we could drive the tools from the existing process

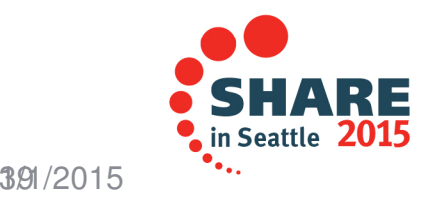

## Dev ops APIs

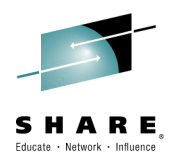

- • Debug Tool
	- •Managing debug configurations
	- Code Coverage reports
	- Extracting source from debug files
	- •Authenticating credentials
- •Fault Analyzer – retrieving abend reports occurred during test runs
- • Configuration Manager
	- •moving change packages as part of source code promotion
	- Powertools for CSD and BAS.
	- •(what makes good demo here)
- • Deployment Assistant – cloning and provisioning CICS regions and systems

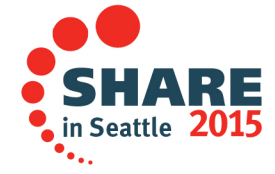

Extracting the expanded source from a COBOLSYSDEBUG File' using APIs

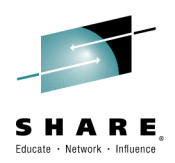

- COBOL SYSDEBUG files are created by the compiler when the TEST(SEPARATE) compile option is specified
- The SYSDEBUG file contains the debug data needed for a debugSession as well as the expanded source used during compilation
- The contents are encrypted

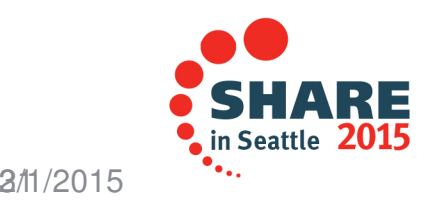

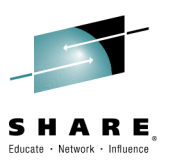

# CICS Explorer: Opening a SYSDEBUG file

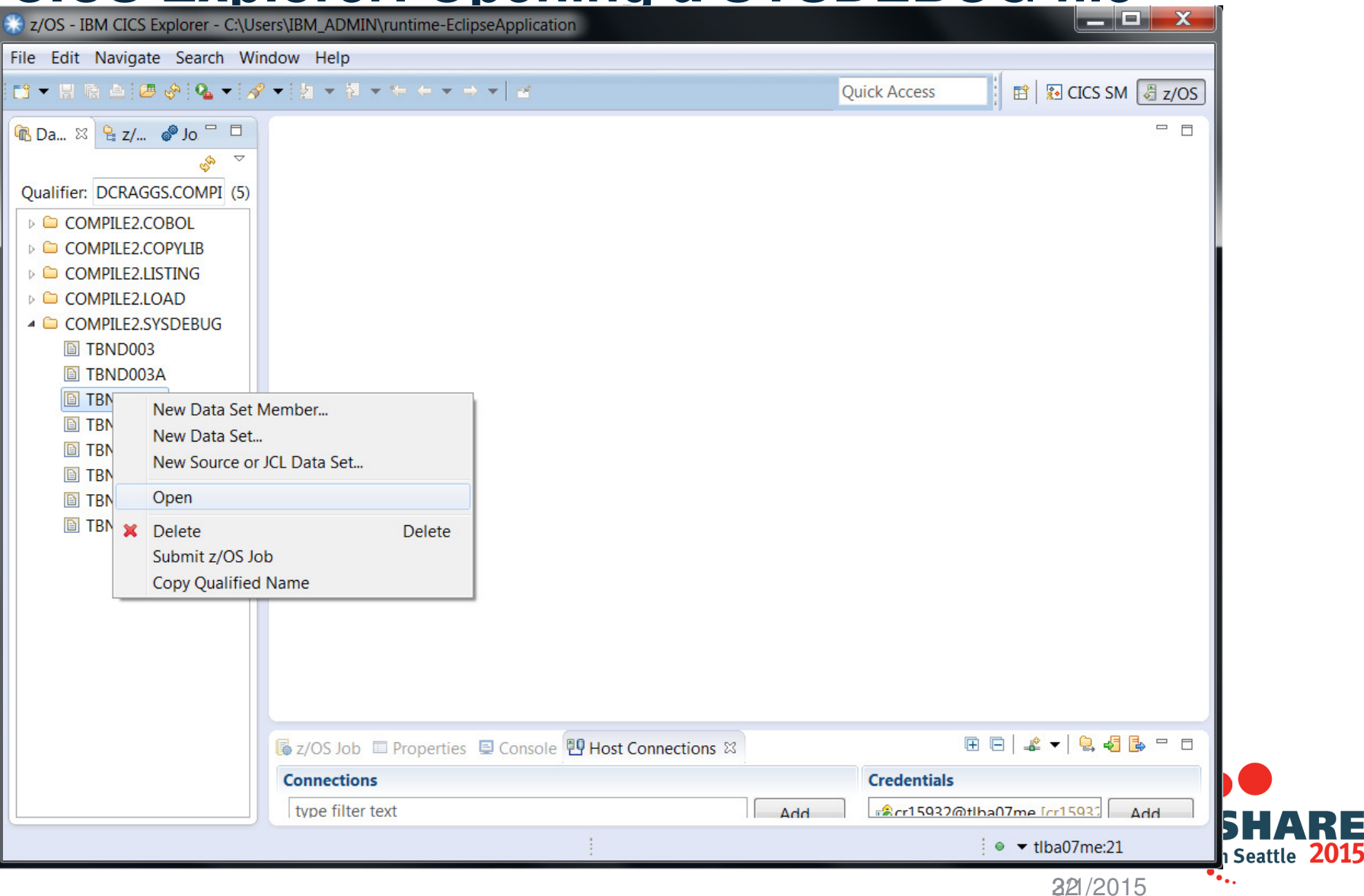

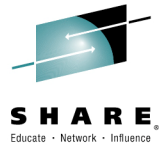

### **CICS Explorer: Showing Encripted SYSDEBUG file**

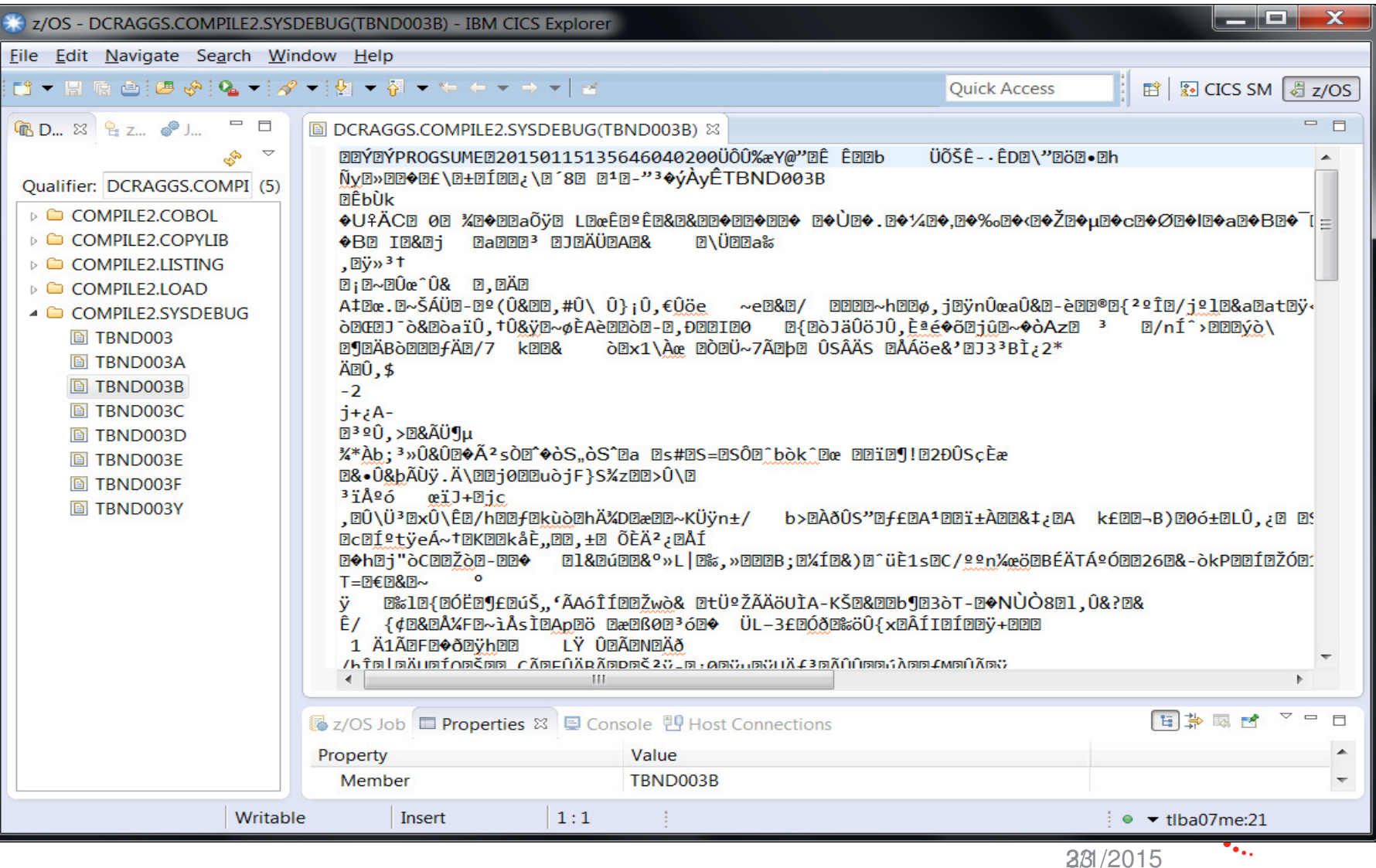

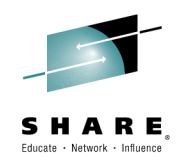

# **API 1 - Authenticate**

This API provides an authentication method for the host system. REST URI : / CodeCoveragereportGen/CCrest/reports/csectSrc

POST request: username=myusername&password=mypassword

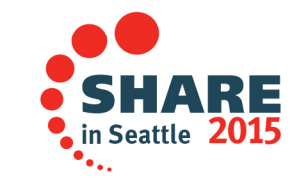

Complete your session evaluations online at www.SHARE.org/Seattle-Eval

241/2015

# API 2 – Extract Source

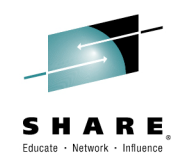

This API will return an XML document containing the extracted source code.

REST URI: /CodeCoveragereportGen/CCrest/reports/csectSrc

POST request :  $src =$ <COMPILATIONUNIT> <PROGRAMDSNAME>dataset\_name</PROGRAMDSNAME> <PROGRAMDSTYPE>dataset language</PROGRAMDSTYPE>  $<$ CSECT> <EXTNAME>member\_name</EXTNAME>  $<$ /CSFCT> </COMPILATIONUNIT>";

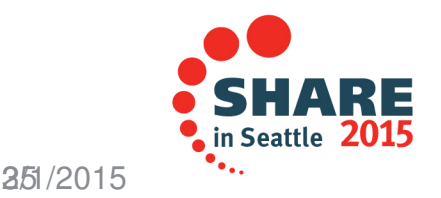

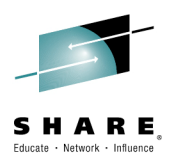

### **Components**

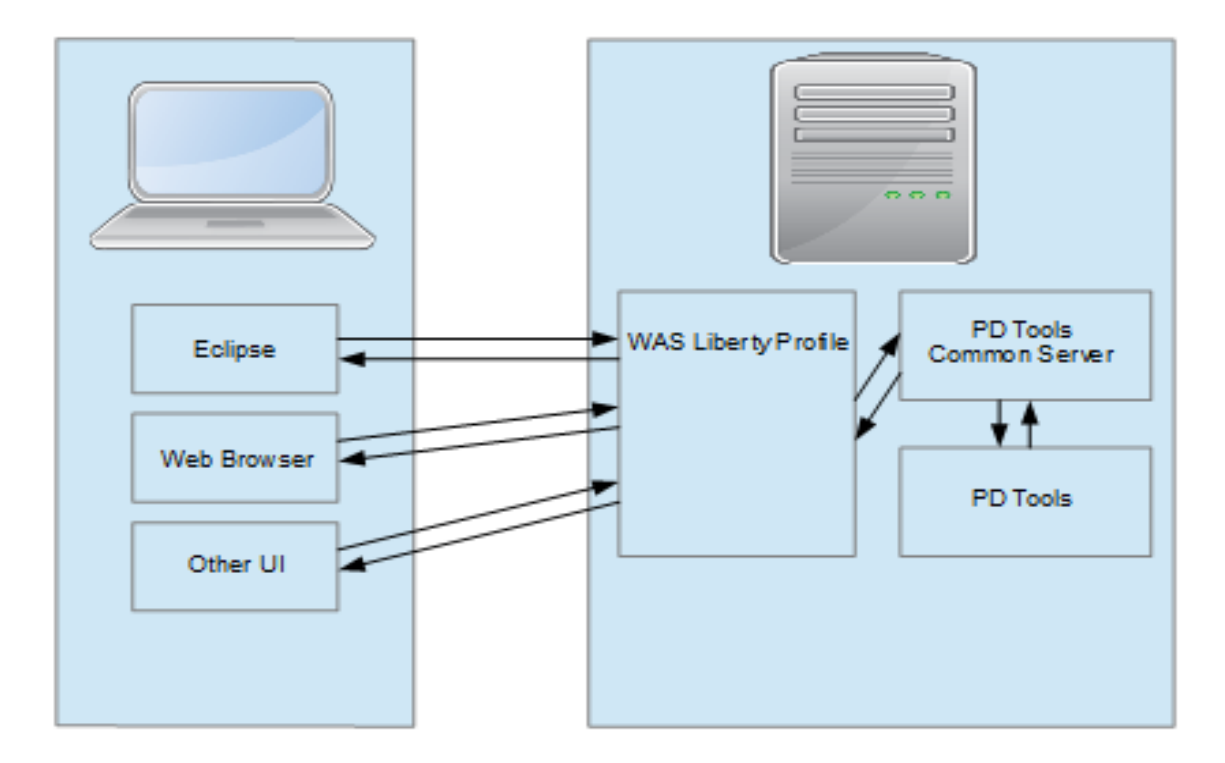

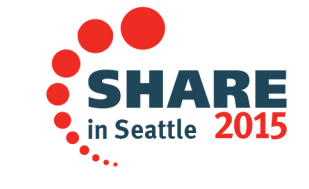

Complete your session evaluations online at www.SHARE.org/Seattle-Eval

261/2015

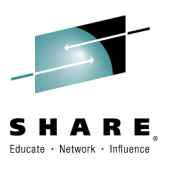

## **Creating an extension in CICS Explorer**

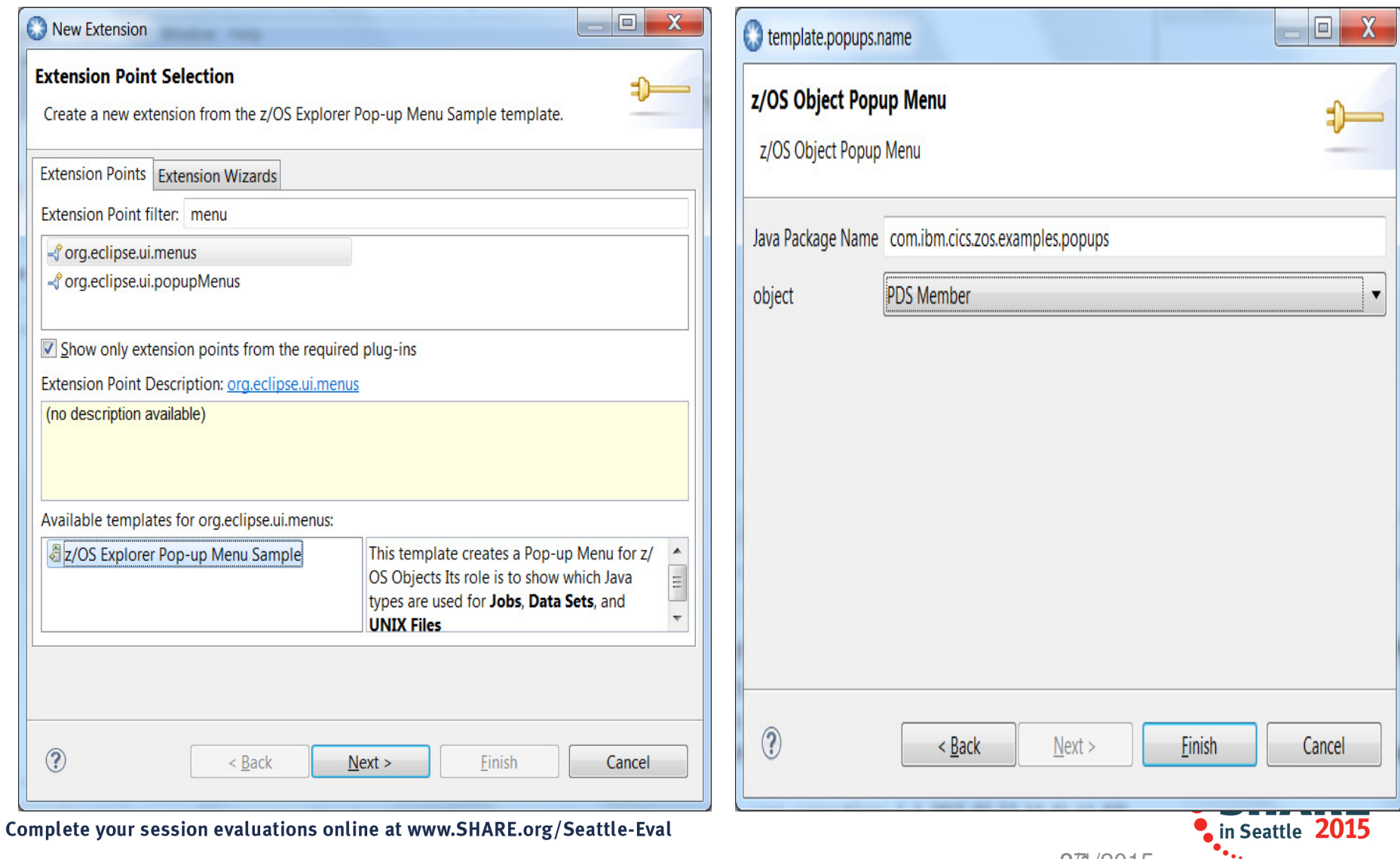

273/1/2015

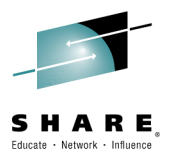

# **Creating an extension in CICS Explorer**

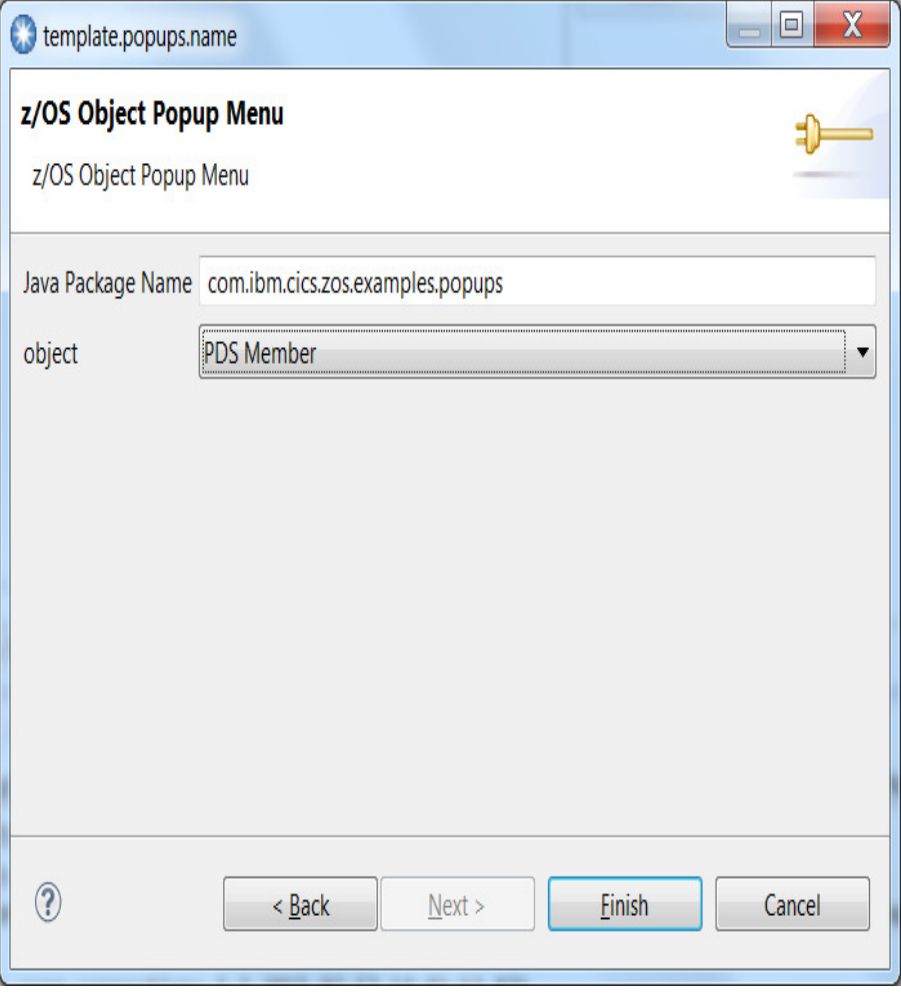

Complete your session evaluations online at www.SHARE.org/Seattle-Eval

#### @Override

public Object execute(ExecutionEvent event) throws ExecutionException {

```
Shell currentShell = PlatformUI.getWorkbench().getActiveWorkbenchWindow().getShell();
ISelection currentSelection = HandlerUtil.getCurrentSelection(event);
Object selectedObject = null;
if(currentSelection instanceof StructuredSelection){
    selectedObject = ((StructuredSelection)currentSelection).getFirstElement();
MessageBox box = new MessageBox(currentShell);
box.setText("Hello PDS Member");
if(selectedObject != null){box.setMessage(selectedObject.toString());
box.open();
return null;
```
281/2015

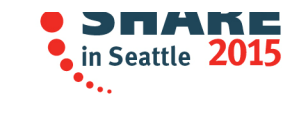

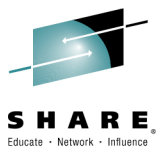

# **Selecting new option: Extract Cobol Source**

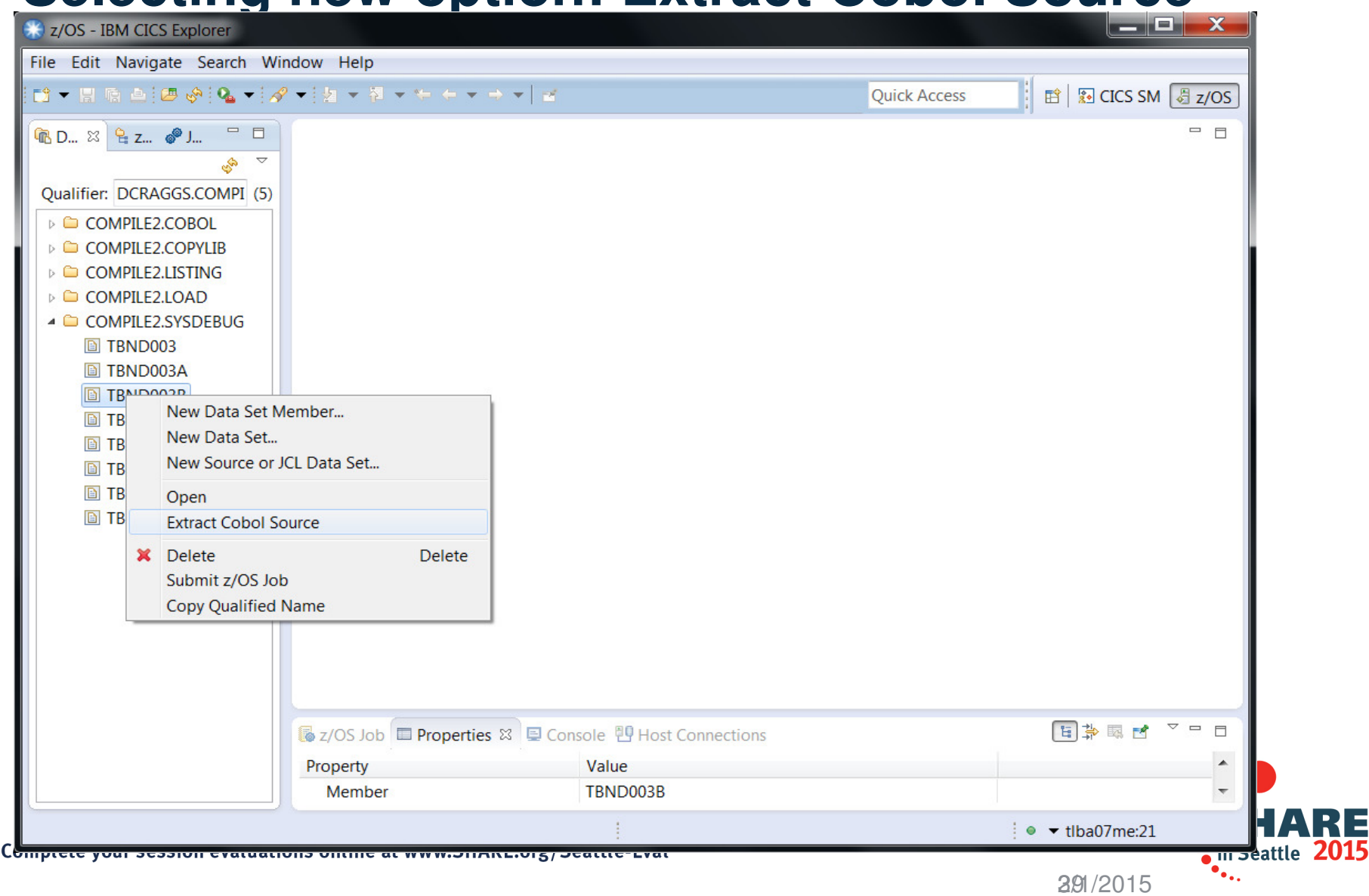

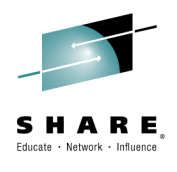

# **Extracted source from SYSDEBUG file**

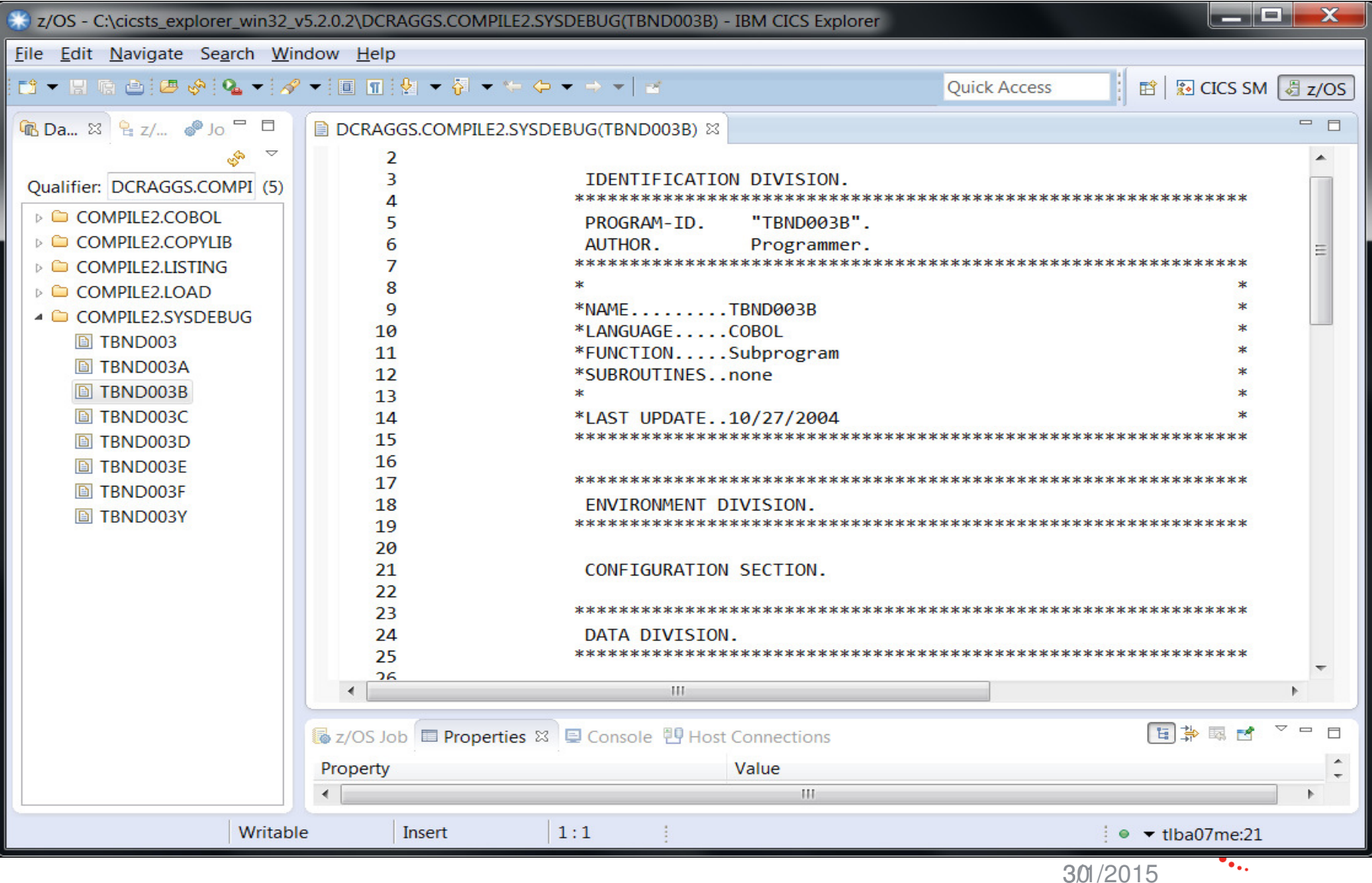

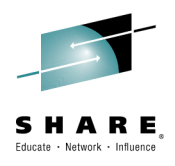

# **Code updates ….**

```
public static String callApi(String callUrl, String params) throws IOException {
    URL url = new URL(callurl);HttpURLConnection conn = (HttpURLConnection) url.openConnection();
    conn.setRequestMethod("POST");
    conn.setDoOutput(true);
    DataOutputStream out = new DataOutputStream(conn.getOutputStream());
    out.writeBytes(params);
    out.flush();
    out.close();
    BufferedReader in = new BufferedReader(new InputStreamReader(conn.getInputStream()));
    String inLine;
    StringBuffer response = new StringBuffer();
    while ((inLine = in.readLine()) != null) {
        response.append(inLine);
        response.append("\\n");
    in.close();
    return response.toString();
}
```
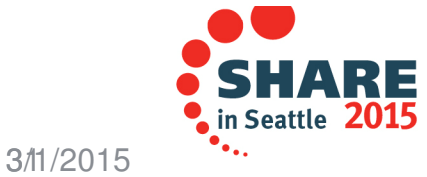

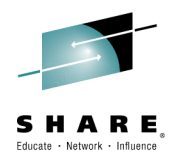

# **Code updates ….**

```
String rest1 = "http://localhost:9080/CodeCoveragereportGen/CCrest/reports/authenticate";
String rest2 = "http://localhost:9080/CodeCoveragereportGen/CCrest/reports/csectSrc";
```

```
try \{
```
ł

```
callApi(rest1, "username=myuser&password=mypass");
    PrintWriter pw = new PrintWriter(getDSN(selfedObject.toString());pw.println(removeXML(callApi(rest2, "src=" + createPost(selectedObject.toString()))));
    pw.close():
} catch (IOException e) {
    e.printStackTrace();
ł
IWorkbenchPage page = PlatformUI.getWorkbench().getActiveWorkbenchWindow().getActivePage();File file = new File(getDSN(selectedObject.toString()));
IFileStore ifs = EFS.getLocalFileSystem().getStore(file.toURI());
try \{IDE.openEditorOnFileStore(page, ifs);
} catch (PartInitException e) {
    e.printStackTrace();
```
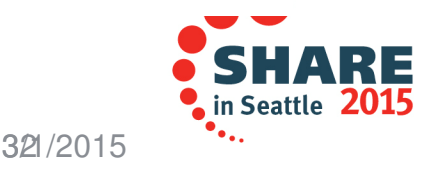

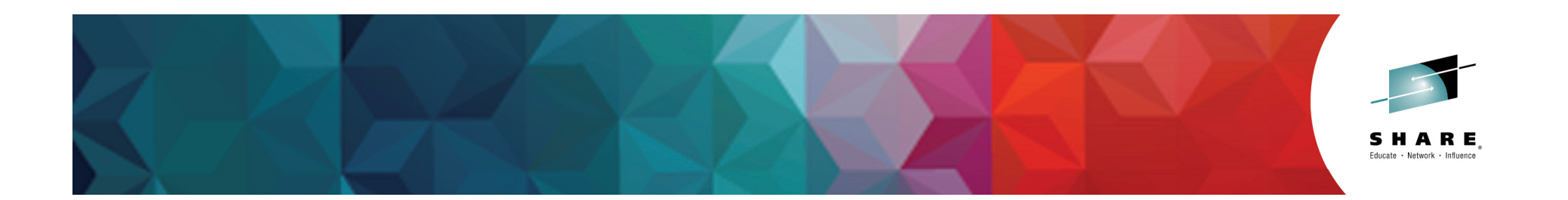

### Code Coverage and Load Module AnalyzerTech Preview

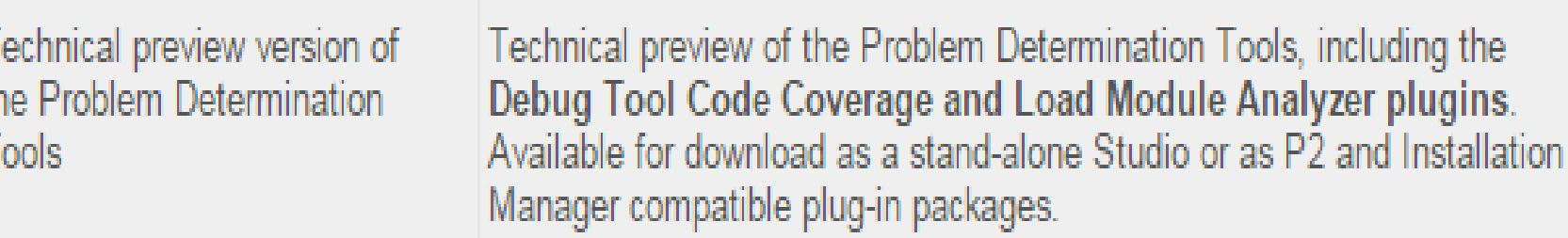

http://www-01.ibm.com/support/docview.wss?uid=swg24039125

Insert Custom SessionQR if Desired.

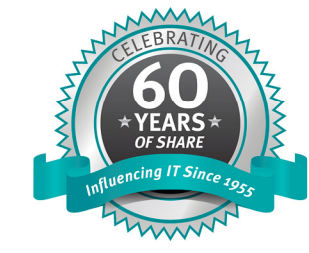

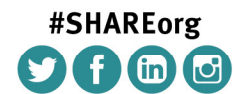

SHARE is an independent volunteer-run information technology association that provides education, professional networking and industry influence.

Copyright (c) 2014 by SHARE Inc. (c) 4 S Copyright (c) consed under

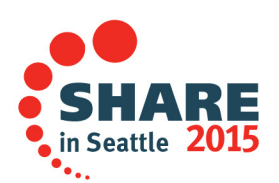

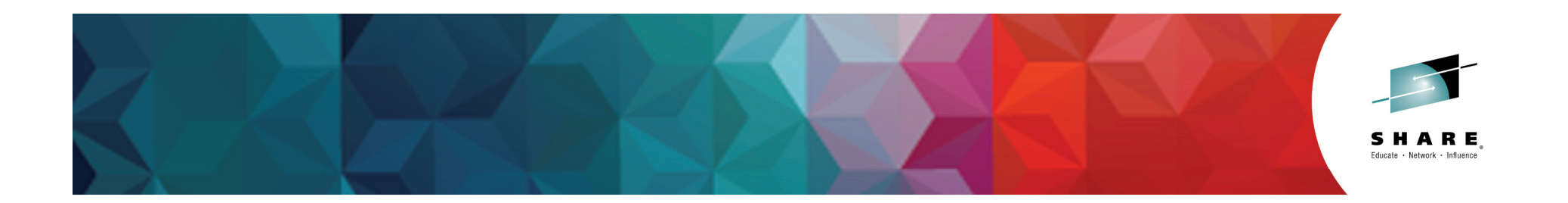

#### **Code Coverage Facilities in Debug Tool**

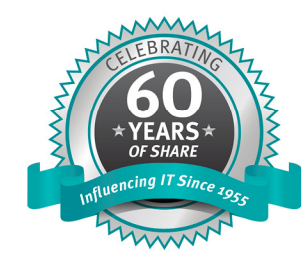

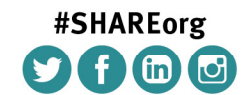

SHARE is an independent volunteer-run information technology association that provides education, professional networking and industry influence.

Copyright (c) 2014 by SHARE Inc.  $\bigcirc$  (c)  $\bigcirc$   $\bigcirc$  and http://creativecommons.org/licenses/by-nc-sa/3.0/

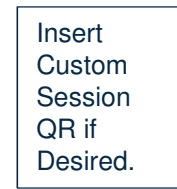

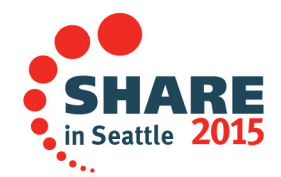

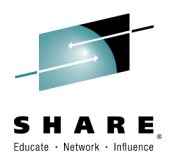

#### **Code Coverage Facility**

- Uses Debug Tool backend
	- Plus
		- $-$  Can be driven by RDz
		- Highly customizable using XML –
		- Allow parallel debug and code coverage session
		- Can be run in batch fully separated from UI or 3270<br>– Perform better
		- Perform better
		- Results presented in XML
		- APIs for extraction of results
		- $-$  ISPF, Eclipse and Web facility for setup and report creation
		- Rollup support
	- • Minus
		- Not integrated with RD/z testing facilities yet

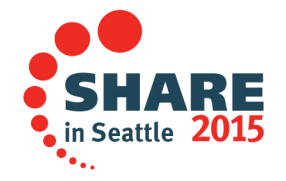

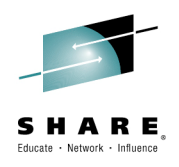

#### **Code Coverage Facility Design Goals**

- $\bullet$ Use the same setup needed for a debug session
- Allow the developer to have a CC data gathering  $\bullet$ session in parallel with a debug session.
	- $-$  When use in this mode if the logical flow of the program is altered by using command like GOTO, or JUMPTO, or modifying the contents of a variable the report will contain and indicator.
- $\bullet$  Enhance quality by proper unit test validation.
	- Help the developer with making sure that the proper unit test has been performed by showing whether new or modified code have been executed.
	- Validation of proper unit test before checking code into source library

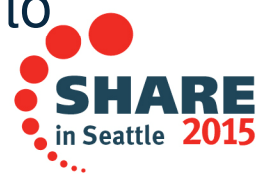

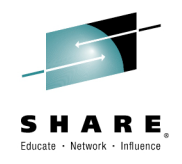

### **Code Coverage Facility Design Goal**

- $\bullet$  Allow for the code coverage data gathering to be run unattended in batch
- Allow for the code coverage data gathering to be launched in several modes
	- Debug Tool MFI (3270) , RD/z, or IBM Problem Determination Tools Studio.
- $\bullet$  Provides an ISPF and Eclipse interface for the selection and creation of reports

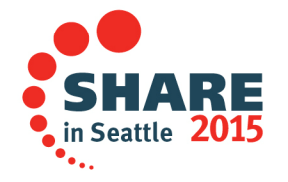
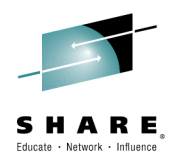

#### **Code Coverage Facility Design Goal**

- $\bullet$  Provide different medium for the reports.
	- $-$  Online reports using ISPF
	- Reports in PDF format
	- $-$  Reports in XML for further transformation if required
	- $-$  Online reports using a Web or mobile app.
- • Provide APIs to retrieve the reports for home grown tooling.
- $\bullet$ Support all environments supported by Debug Tool
- $\bullet$ Support for applications written in COBOL, PL/1, and C

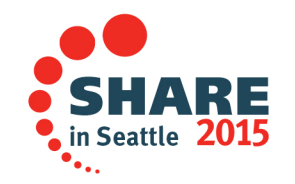

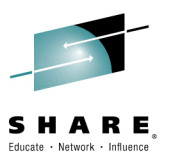

#### **Steps to capture and display the Code Coverage**

- ●Create Options File
- ● Define new EQAOPTS with location of CC output data and location of Option file.
- ●. Specify new environment variable EQA\_STARTUP\_KEY in TEST runtime option
- ●Launch Debug Tool
- ●Provide Selection Criteria
- ●Create Code Coverage Report
- ●View Code Coverage Report
- ●Export Report (.xml, .pdf)

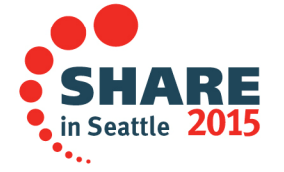

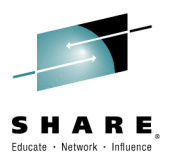

# **Installing Code Coverage Plug-in into RD/z**

- $\bullet$  You can download the Code Coverage Plug-in from the IBM PD Tools Website: http://www-01.ibm.com/software/awdtools/deployment/pdtplugins/
- $\bullet$  The package is:
	- IBM Debug Tool Utilities (DTSP, Code Coverage, Load Module Analyzer, and JCL Wizard) 13.5.0.0
- $\bullet$  You need to use Installation Manager to install this package into RD/z
- • If you have previously installed the DTSP plug-in you need to un-install it first and then install this new package which includes DTSP as well.

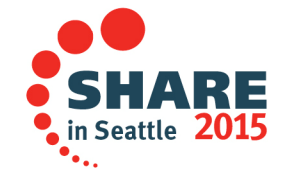

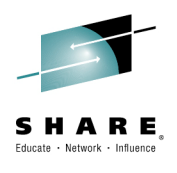

#### **Connecting: Opening Host Connection view**

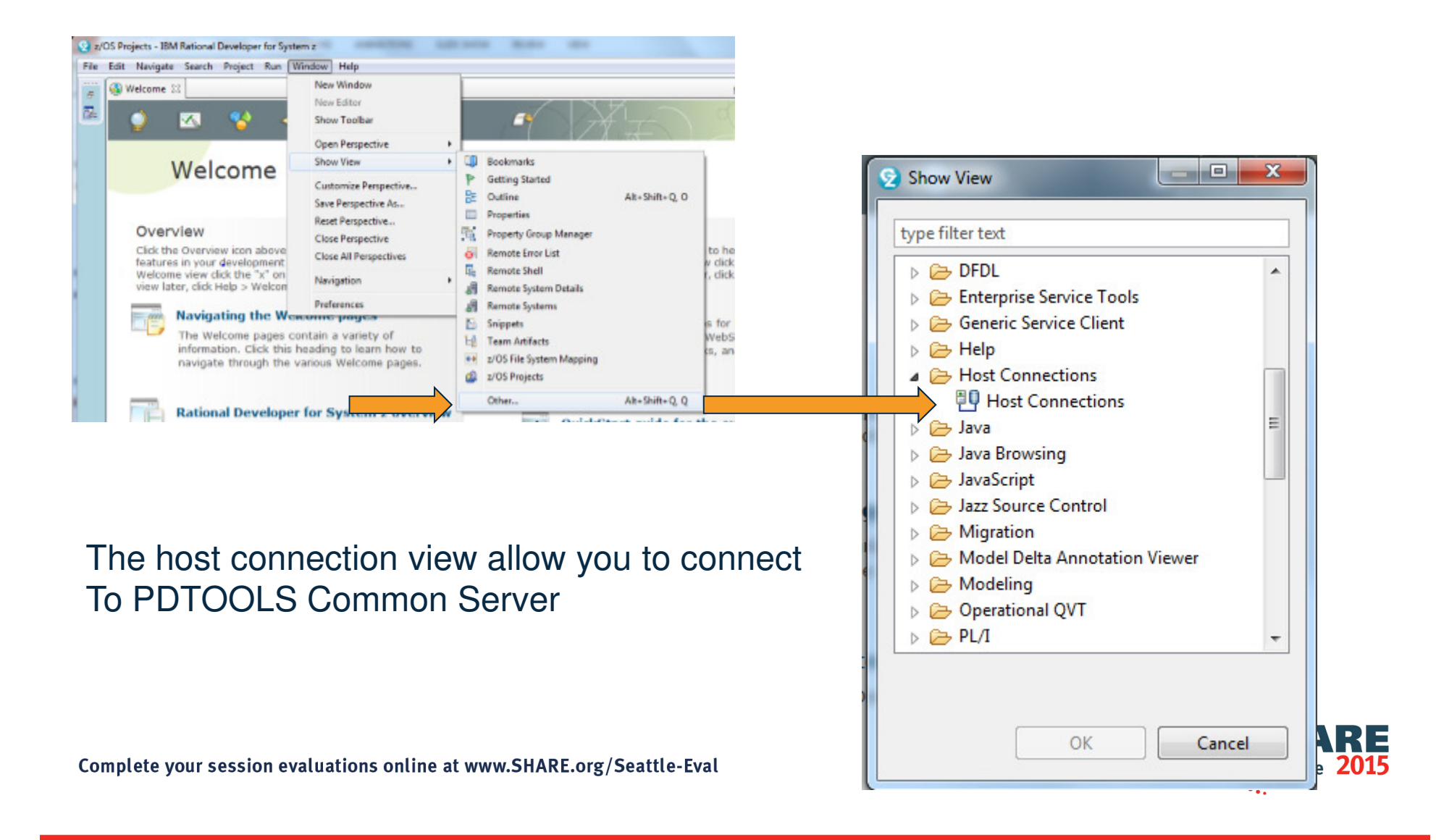

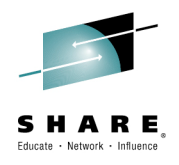

### **Establishing a connection**

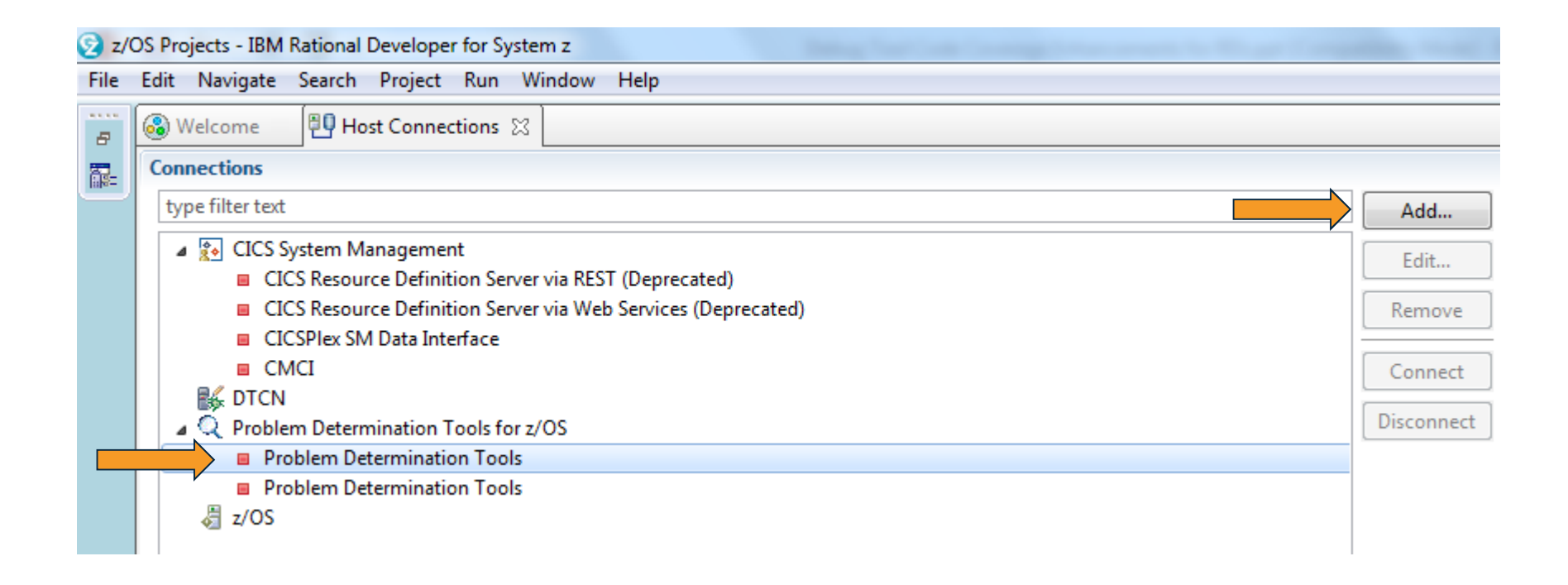

After expanding Problem Determination Tools for z/OS select a Problem Determination Tools Connection type and press Add

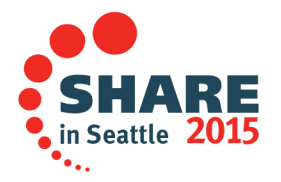

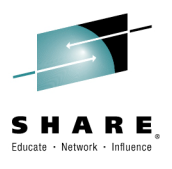

#### **Configure your connection for your z/OS system**

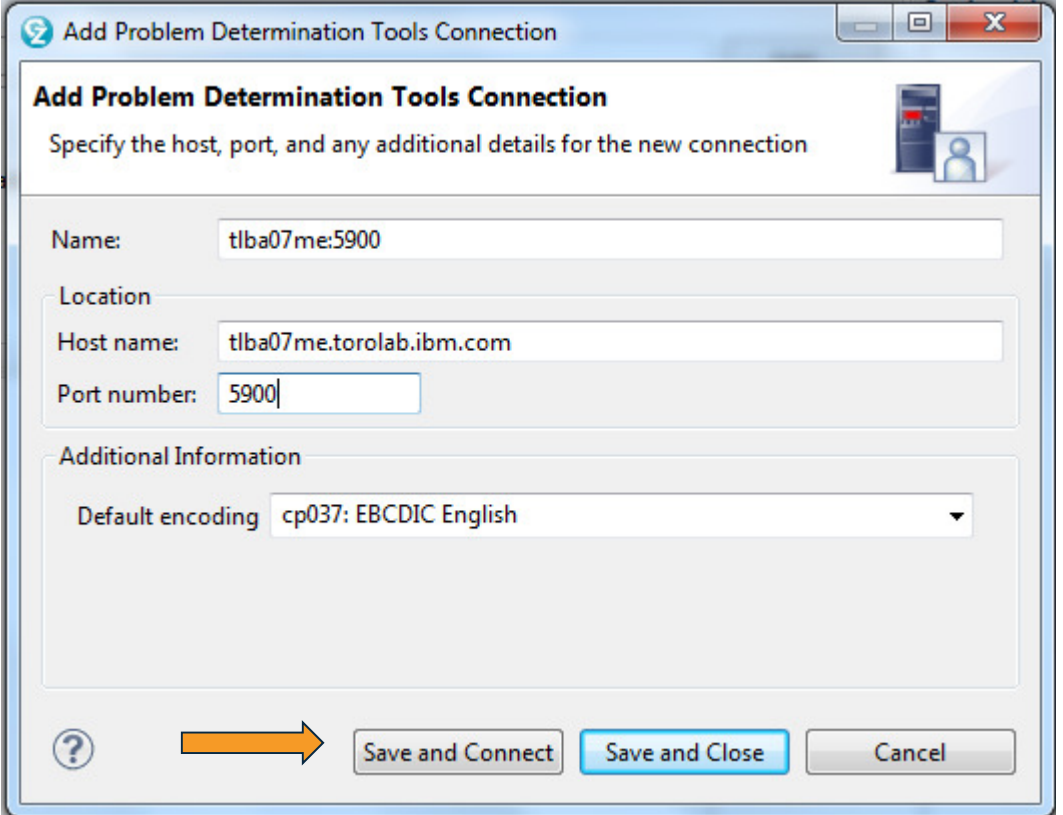

In this example we are choosingSave and Connect which willtake us to a pane where you can specify your credentials

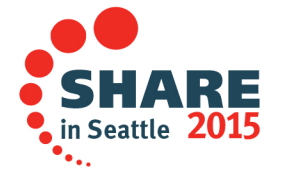

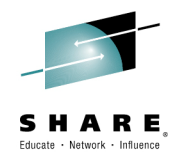

## **Specifying credentials**

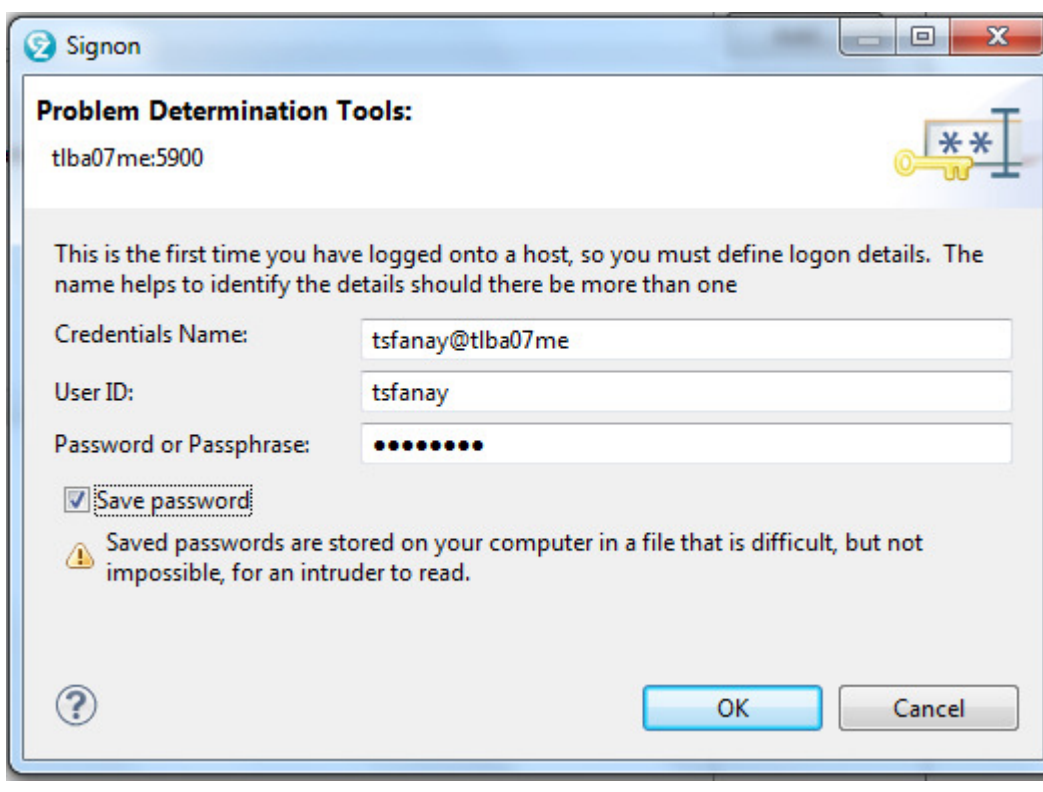

The connection and Credentials are valid for All PD Tools Plug-ins

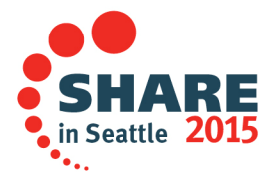

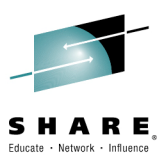

#### **Connected to PD Tools Common Server**

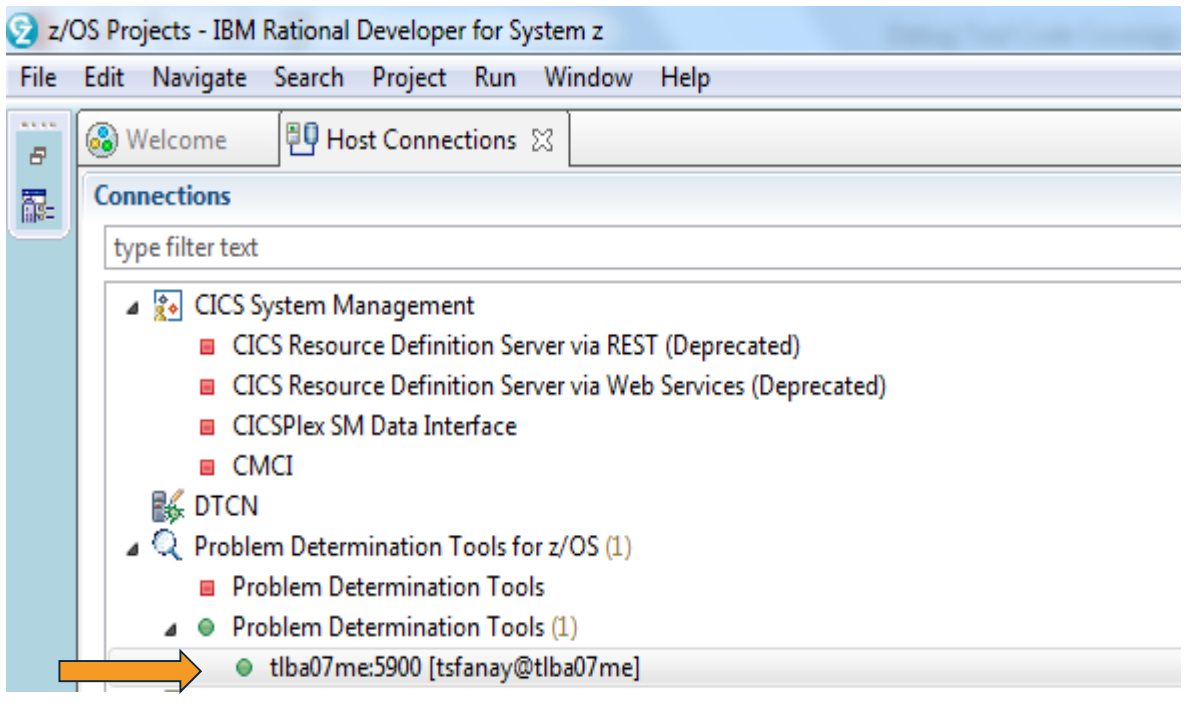

Now that we are connected we can then set up the code coverage session using the new Debug Tool Code Coverage Plug-in.<br>
Complete your session evaluations online at www.SHARE.org/Seattle-Eval in Seattle 20

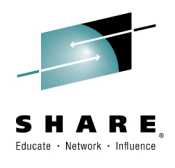

#### **Opening Code Coverage view**

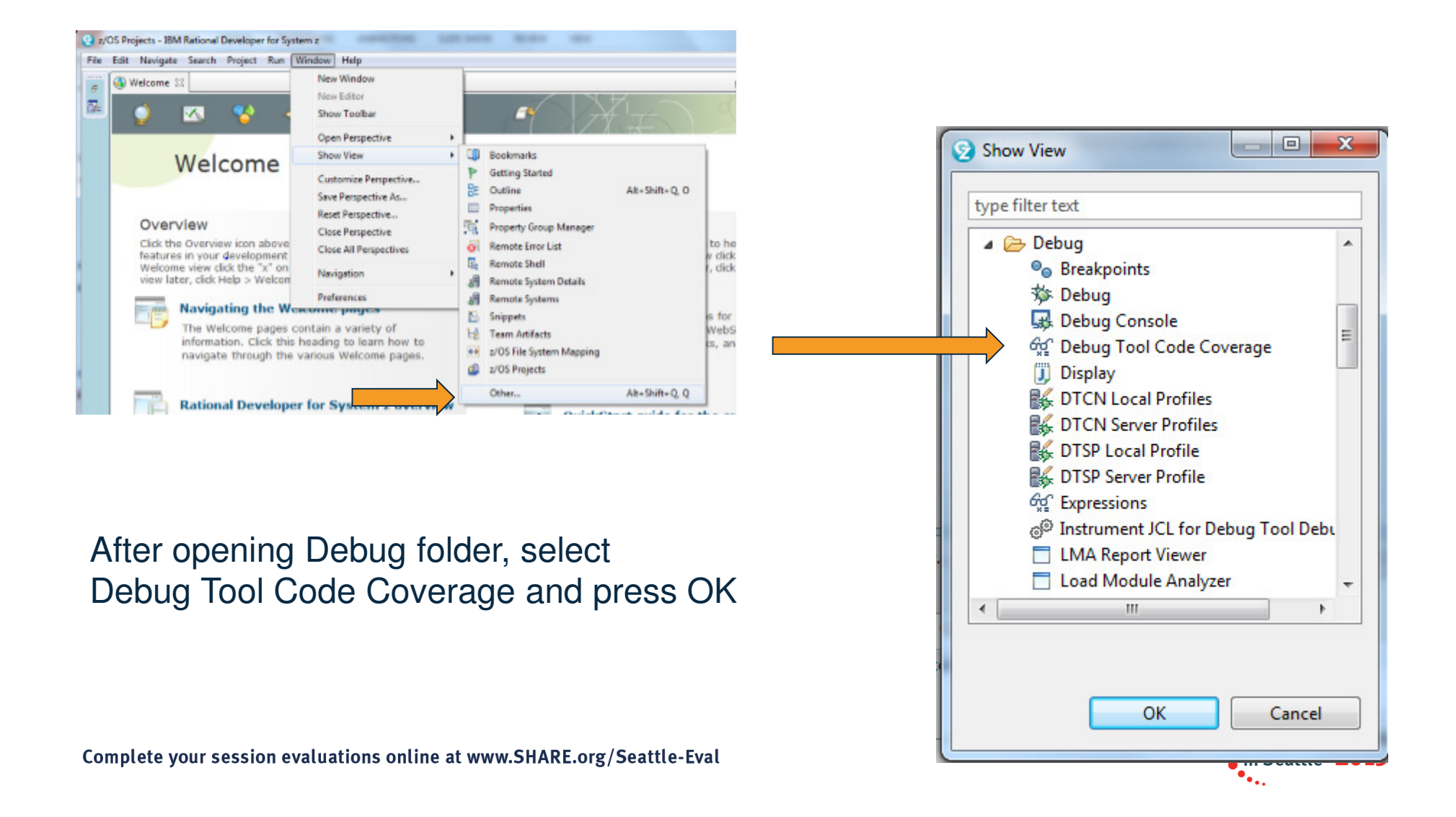

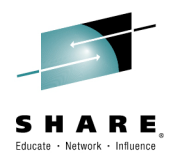

#### **Code Coverage View**

The Code Coverage view has two components:

- $\bullet$  Debug Tool Coverage Option Files
	- Where you indicate the options to be use for capturing code coverage **Observations**
- Code Coverage Report Generation •
	- Where you customize and create your reports

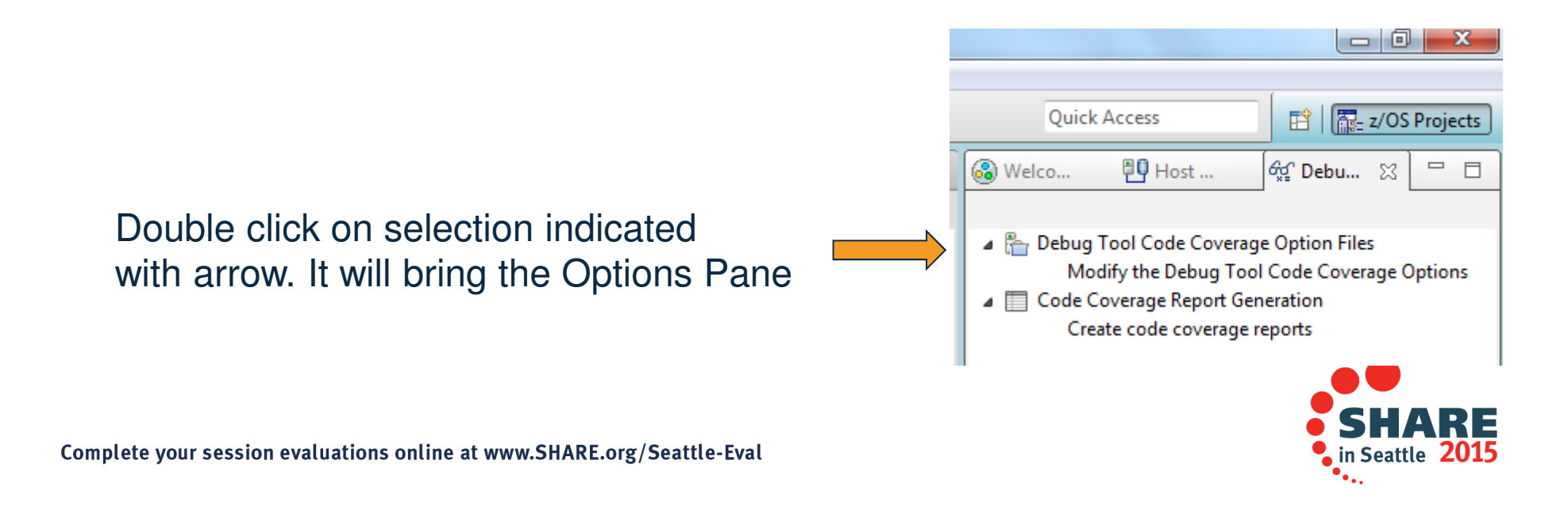

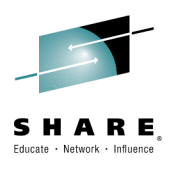

#### **Code Coverage Option File Pane**

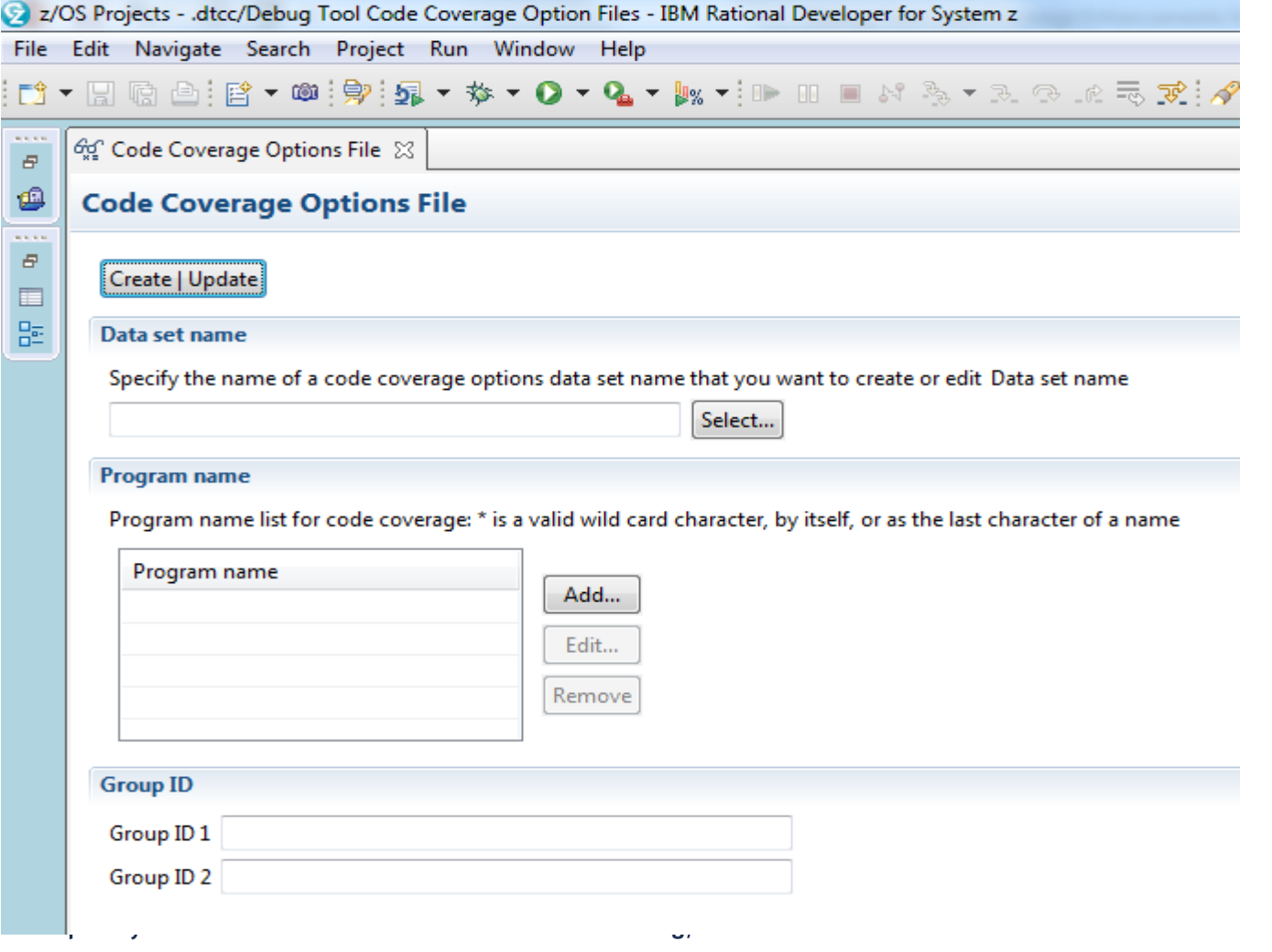

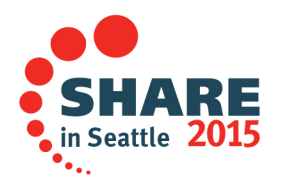

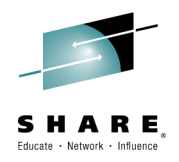

#### **What is the CC Options file?**

- • Where you specify the programs that the analyst is interested in capturing CC observations:
	- An '\*" => all programs in a transaction or batch job
	- A groups of programs with a wild card => ABCD\*
	- Specific programs => MYPGM1, MYPGM2
	- You can have more than one Options file but only one is use in each run.
	- •Facilities are available for creating the option file
	- You can specify a group if you are interested in •grouping results when creating a report
	- You can create the Option file and specify the programs manually. It uses an XML like syntax. See below

<GROUPID1>GROUP11</GROUPID1> <GROUPID2>CICS1</GROUPID2> <EXTNAME>ABCD</EXTNAME> complete your s.S.E.X.T.N.A.M.E.Z.E.F.G.I.S.Z.E.X.T.N.A.M.E.>

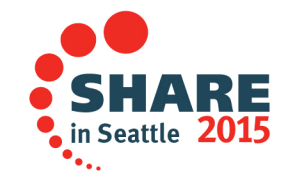

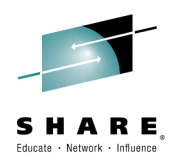

### **Specifying the option file**

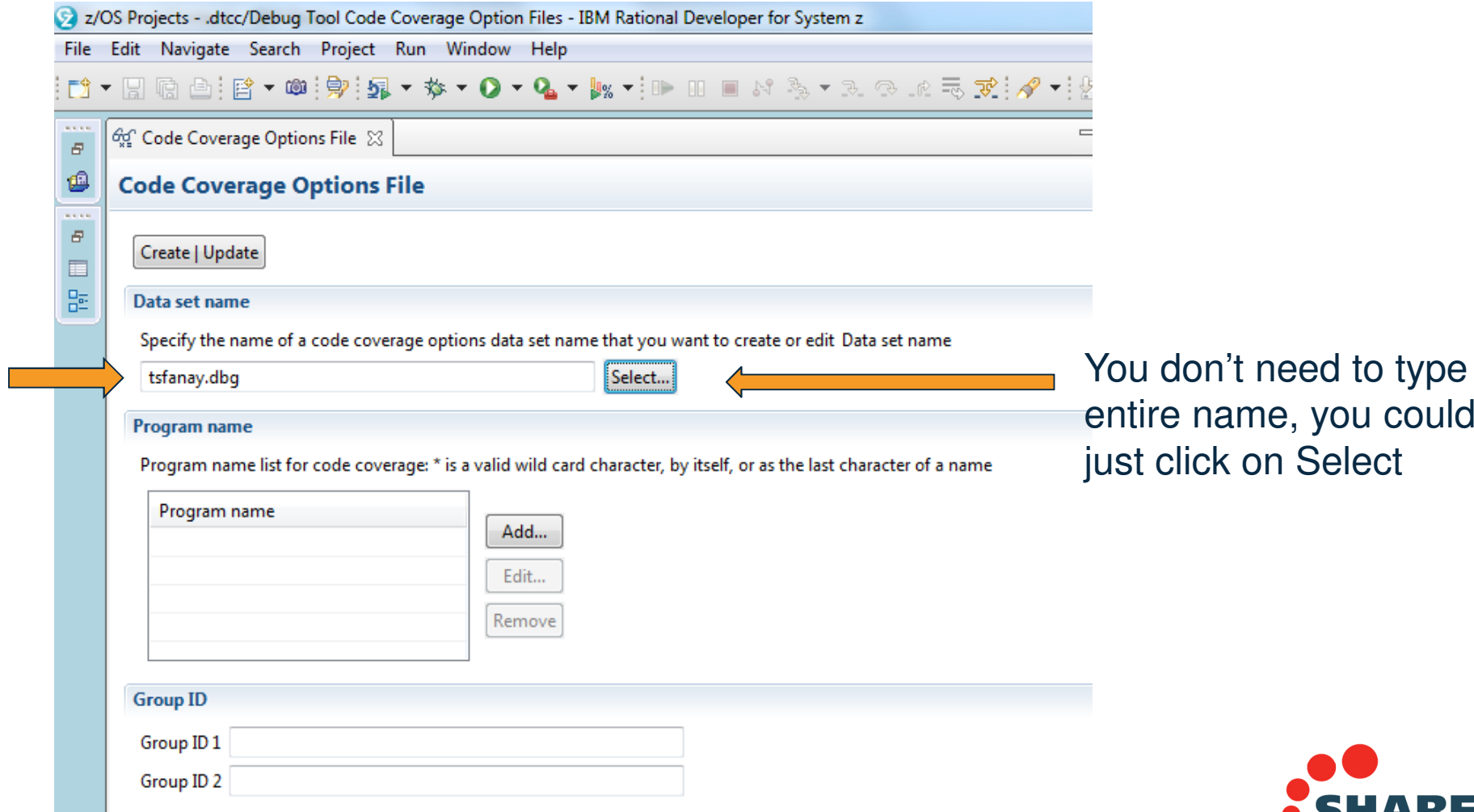

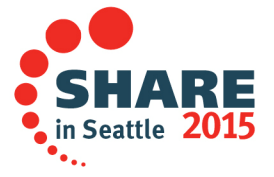

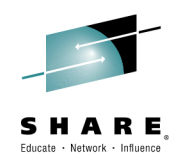

## **Expanded file selection list**

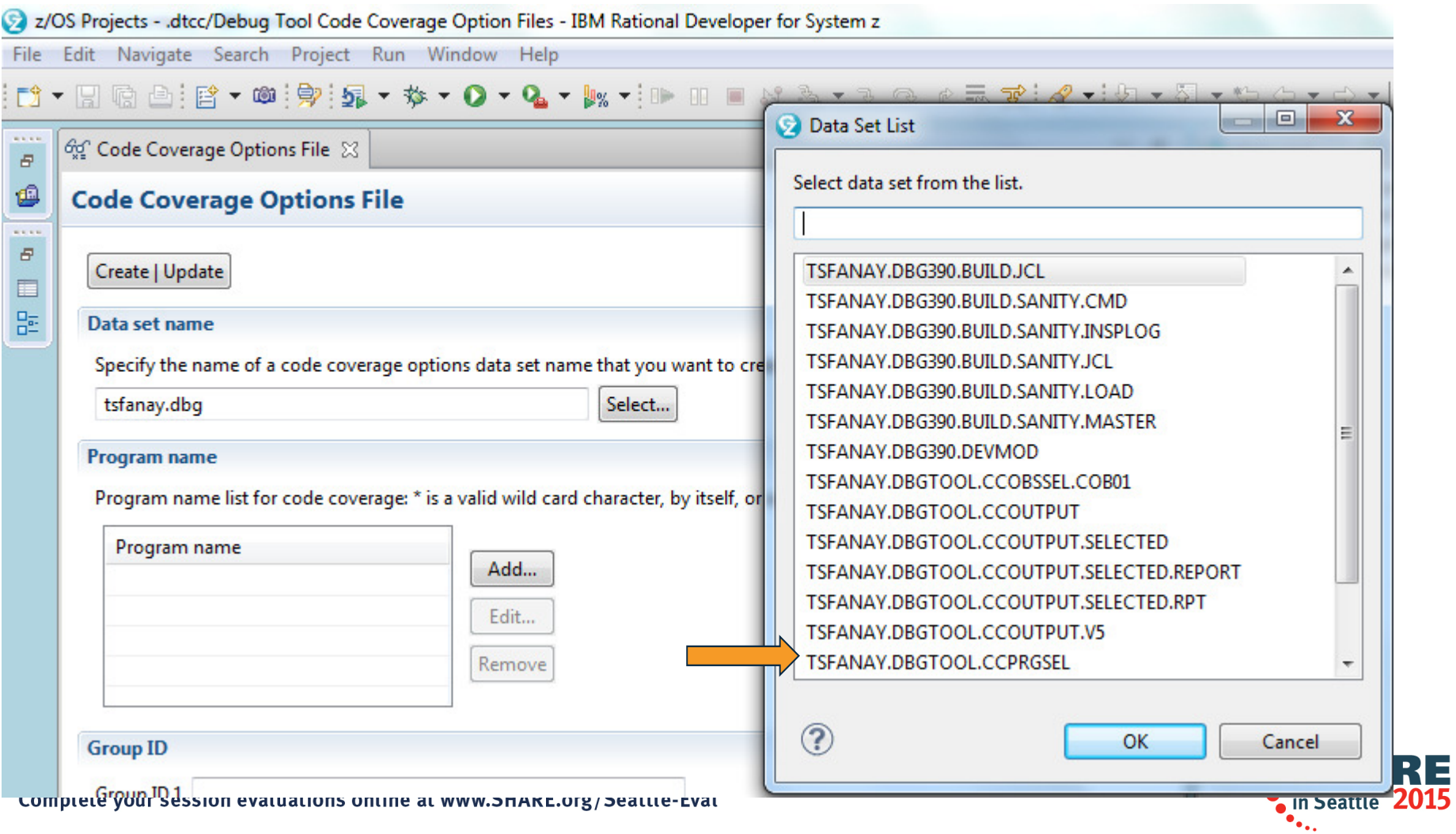

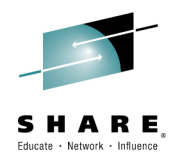

## **Specifying the option file**

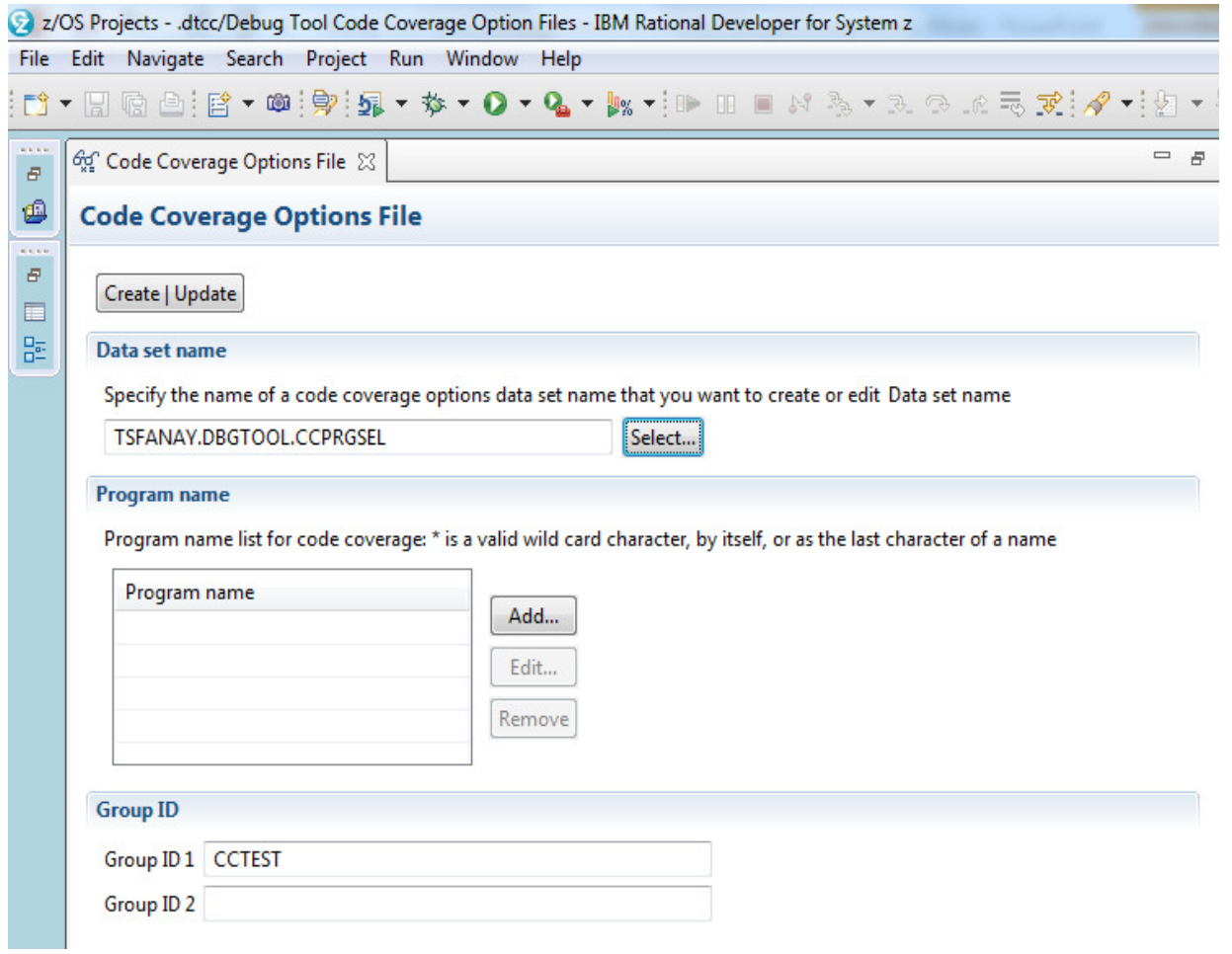

Complete your session evaluations online at www.SHARE.org/Seattle-Eval

Next step is to specify the program(s) :

- An \* indicates all programs in the job or transaction
- You can use the \* as part of a name
	- BAC\*
	- ABCDE\*
- Or you can specify the full name
	- BAC007
	- ABCD08•

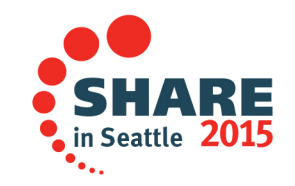

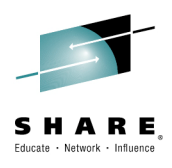

#### **Specifying the program name.**

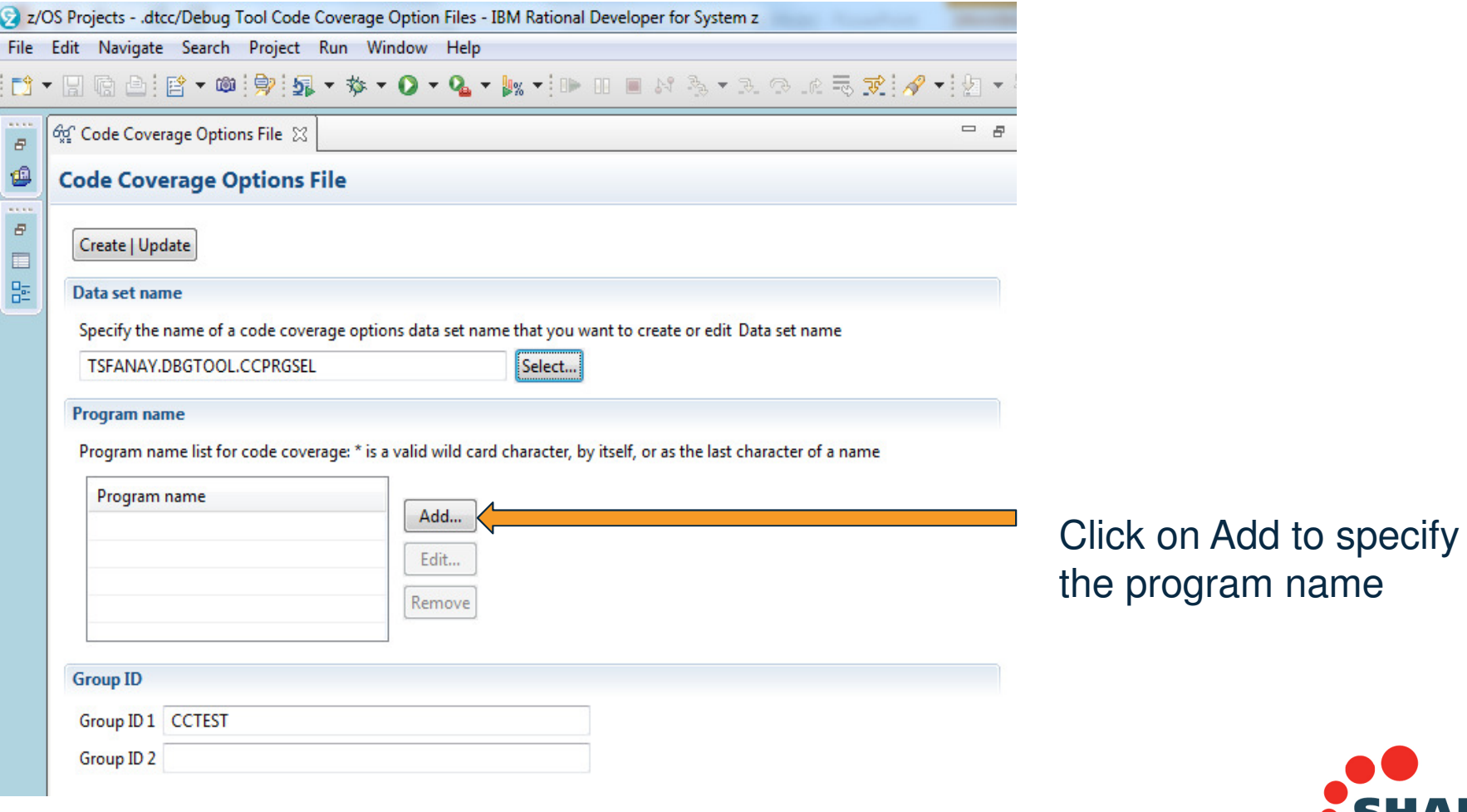

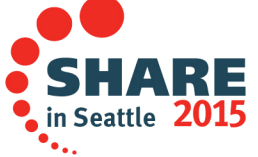

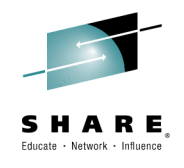

#### **Specifying the program name.**

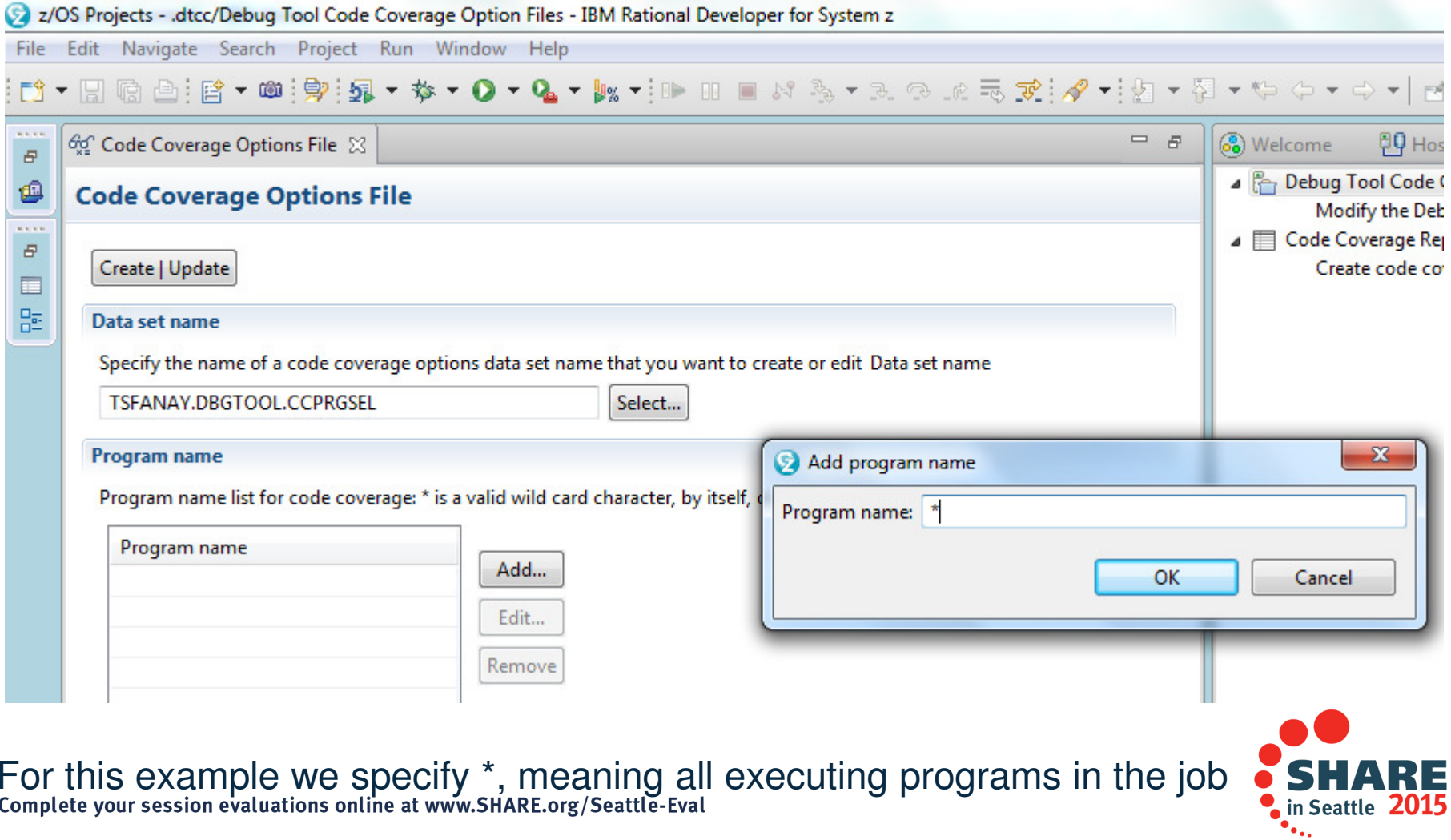

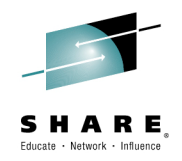

## **Specifying a Group(s)**

What are groups? Groups are optional but they can be use to collect observationsfrom several runs with the same group.

For example, you can have a Group named PAYROLL and a Group named TAXES You can run TRAN1, TRAN2, TRAN3 for example as part of group PAYROLL then you can create a consolidated report of the code coverage for all three transactionsby specifying when creating a report the group name. In this example PAYROLL

You can run TRAN4, TRAN5 with group PAYROLL and TAXES and when creating a report if you specify PAYROLL and TAXES as groups then only Code Coverage observations for TRAN4 and TRAN5 are included in the report. If instead you specify group PAYROLL when creating a report then all transactions are included: TRAN1, TRAN2, TRAN3, TRAN4, and TRAN5

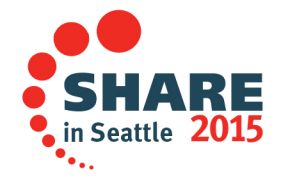

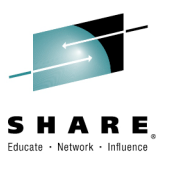

## **Specifying a Groups PAYROLL and TAXES**

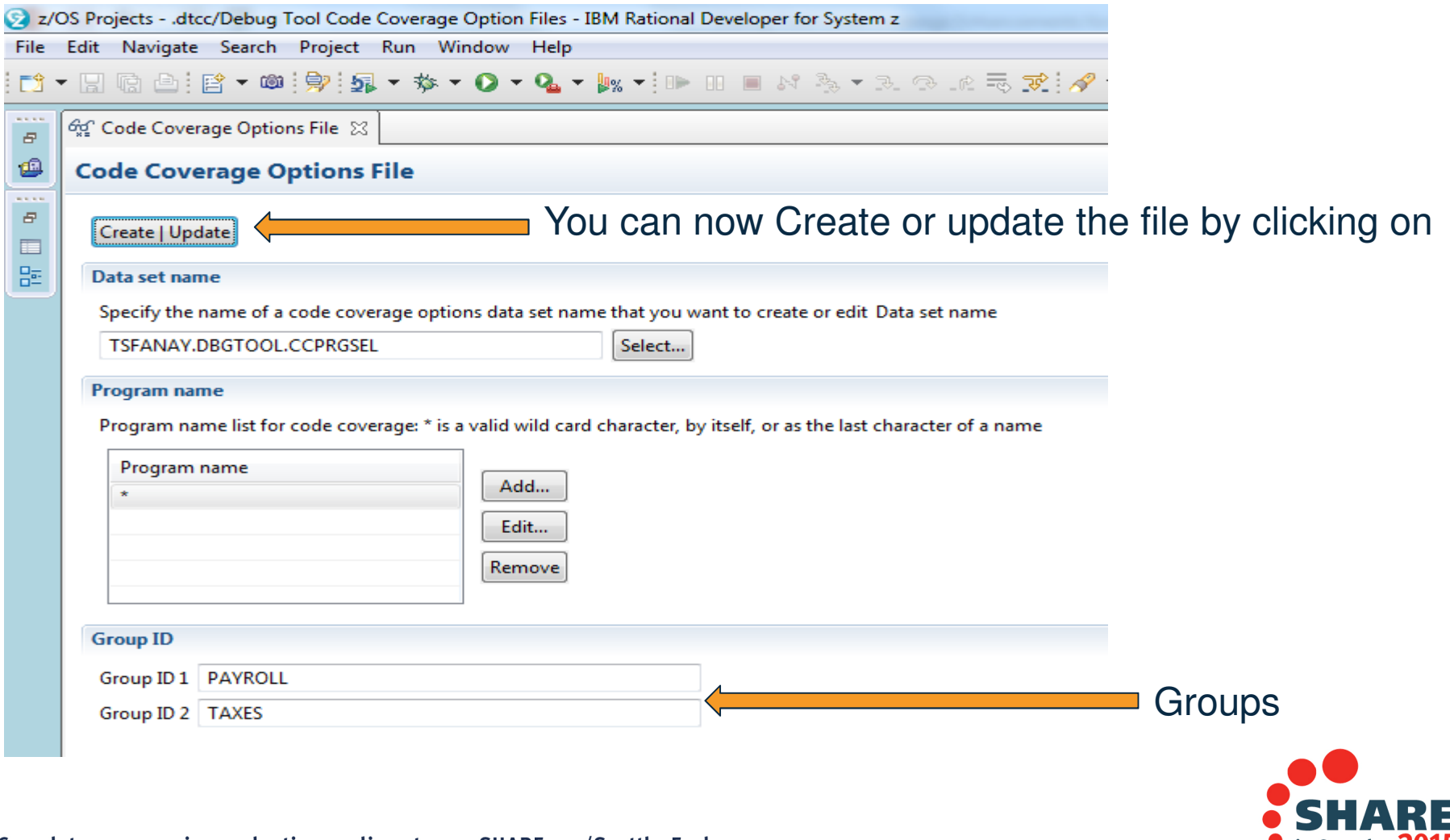

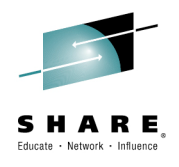

### **The option file**

You can edit the option file andsee the contents after it hasbeen updated by the CC plug-in.

You can also modify the contents manually or programmatically by adding additional program namesFor example:

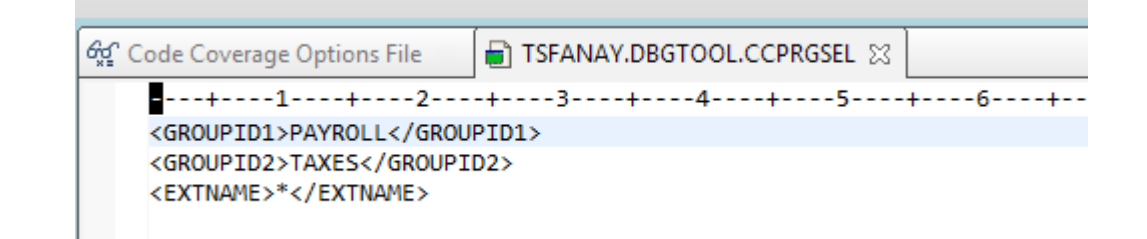

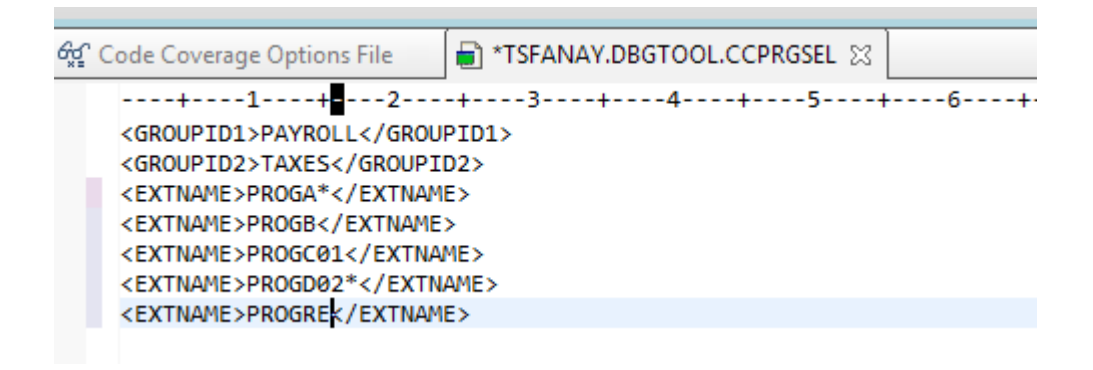

Note: You can only have two groups.

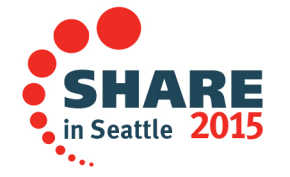

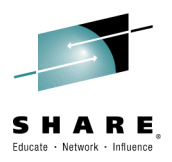

#### **Setting up Debug Tool to capture code coverage for your application**

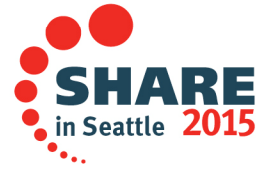

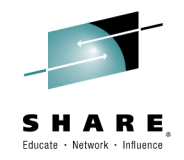

#### **Customizing Debug Tool for code coverage capture**

The customization required to have Debug Tool capture Code Coverage data is not much different than the one for debugging the same application. Here are the customization steps:

- • Define new EQAOPTS commands
	- CCOUTPUTDSN
	- $\equiv$  ( )( )( )[ ] [ ] [ ] [ ]  $\sim$ - CCOUTPUTDSNALLOC
	- CCPROGSELECTISN - CCPROGSELECTDSN
- Provide location of output file
- • Modify TEST runtime option by specifying CC environment variable
	- $-$  EQA\_STARTUP\_KEY

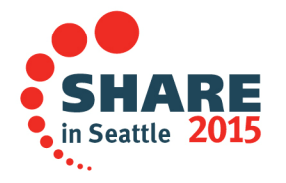

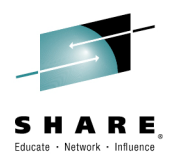

### **New EQAOPTS**

#### •**CCOUTPUTDSN**

– Use to specify location of the output file

#### •**CCOUTPUTDSNALLOC**

- Use to specify the file attributes of the output file. This is optional if you have already allocated the output file.<br>- Debug Tool will try to open the output t
- Debug Tool will try to open the output file specified in CCOUTPUTDSN and if it fails it will then use CCOUTPUTDSNALLOC to create the output file.

#### •**CCPROGSELECTDSN**

- Use to specify the location of the option file.
- The option file is where you specify the program(s) or groups(s) for<br>which Debus Feel peed to provide CC ebecaustions which Debug Tool need to provide CC observations.

These EQAUOPTS commands are documented in:IBM Debug Tool Reference and Messages. Chapter 6. EQAUOPTS command.

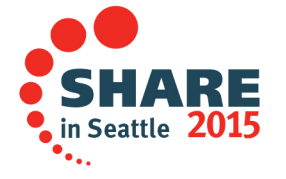

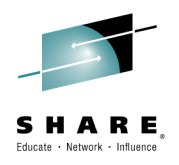

#### **The CC output file**

- $\bullet$  Central repository for CC observations created using:
	- MFI mode
	- RD/z
	- PD Tools Studio
	- WEB/Mobile Facility
- $\bullet$  Repository can be by user or global. It is a PDS or a PDSE
	- By user. For example: "&&USERID.DBGTOOL.CCOUT"
	- Global. For example: "ACCOUNT.DBGTOOL.CCOUT"
- $\bullet$  You can indicate what repository to use when viewing observations

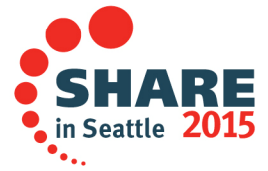

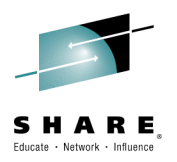

#### **Modifying the TEST runtime option in your JCL**

In order to tell Debug Tool to gather CC observations the EQA\_STARTUP\_KEY Environment variable is used. Here is an example of specifying the TEST runtime option together with the environment variable using CEEOPTS DDYou can specify the following values in the environment variable:

- CC: The debug session runs in unattended mode
- DCC: The debug session runs in interactive modeRunning un-attended mode for better performance:

//CEEOPTS DD \* TEST(ALL,\*,PROMPT,),ENVAR("EQA\_STARTUP\_KEY=CC")

Running a RD/z debug session in parallel with a code coverage gathering session//CEEOPTS DD \* TEST(ALL,\*,PROMPT,TCPIP&9.80.20.3:\*),ENVAR("EQA\_STARTUP\_KEY=DCC")

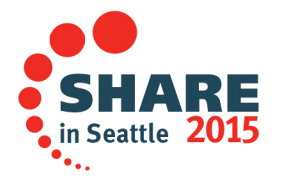

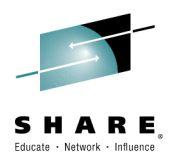

### **Modifying your JCL**

Below is an example of defining EQAOPTS and EQA\_STARTUP\_KEY environment variable in your JCL

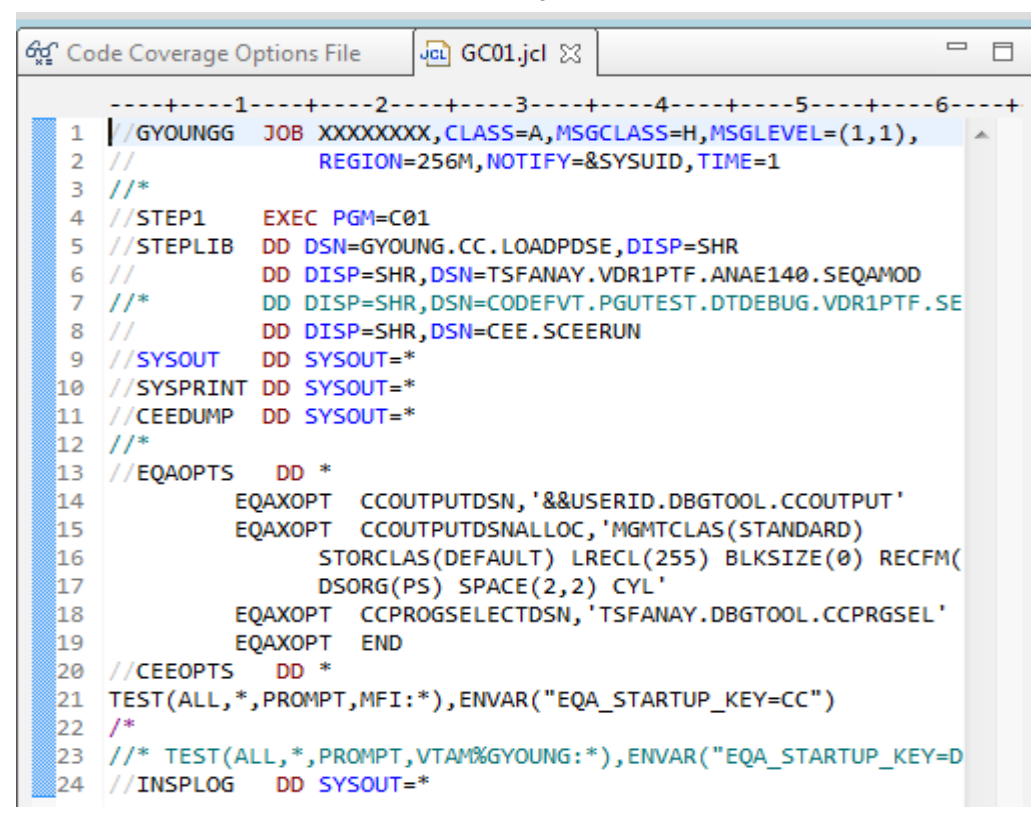

You should be ready now to launch Debug Tool so it can collect CC obset completended modened Mwsenchselect submit to start the job in Seattle

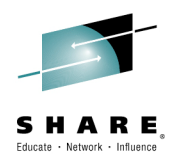

 $\blacksquare$  in Seattle 2015

#### **Submit job**

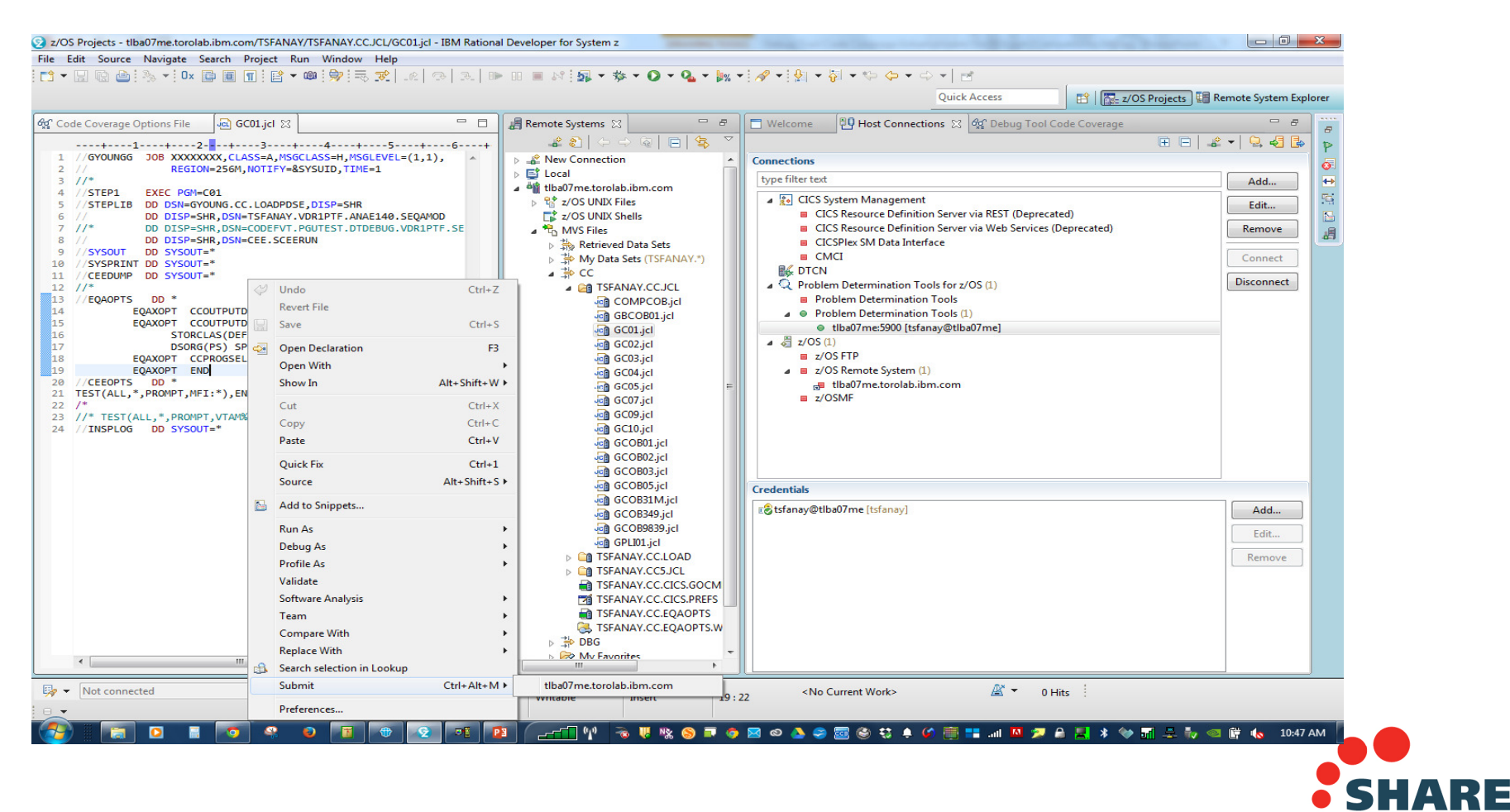

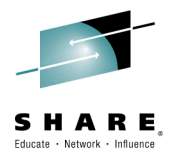

#### **Contents of the Output file generated by Debug Tool**

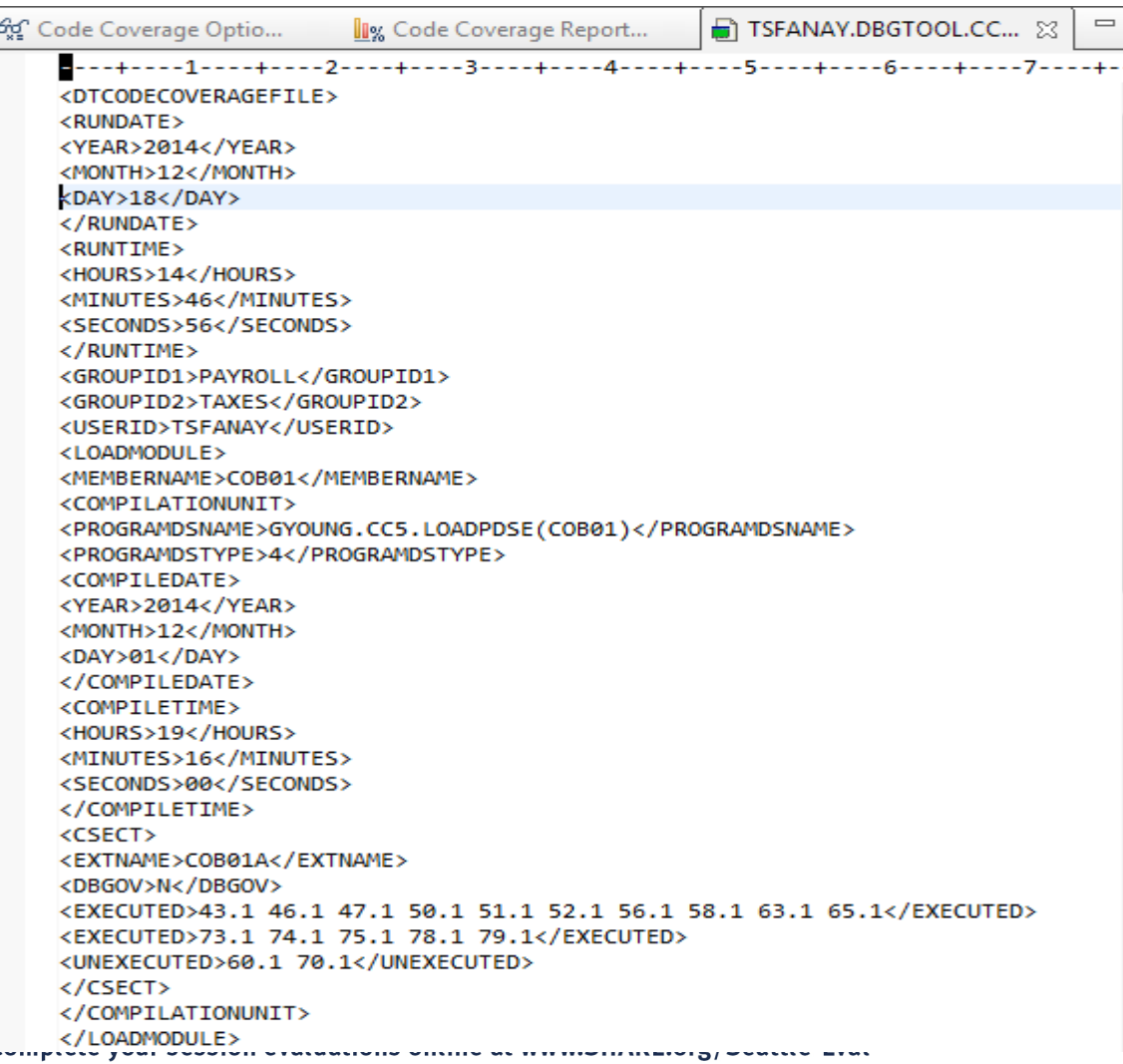

• Uses XML . Documented In Debug Tool Users Guide Appendix D, XML Tags for Code Coverage.

- It is a repository so more than one run is stored inthe same file.
- Example shows the CC $\bullet$ Observations for COB01

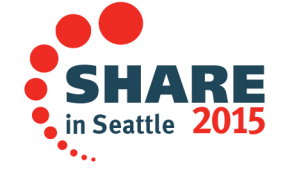

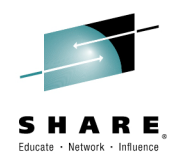

#### **Non-Batch Environments**

- $\bullet$  You can gather CC observations in all environments supported by Debug Tool
	- CICS
	- IMS
	- DB2
	- USS
	- TSO
- The setup for above environments is basically  $\bullet$ the same as for batch and the only differences are those required for debugging an application with Debug Tool.

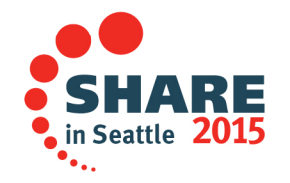

#### **CICS**

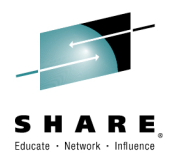

#### Below is an example of using DTCN to define a debug profile where Debug Tool gathers CC observations :

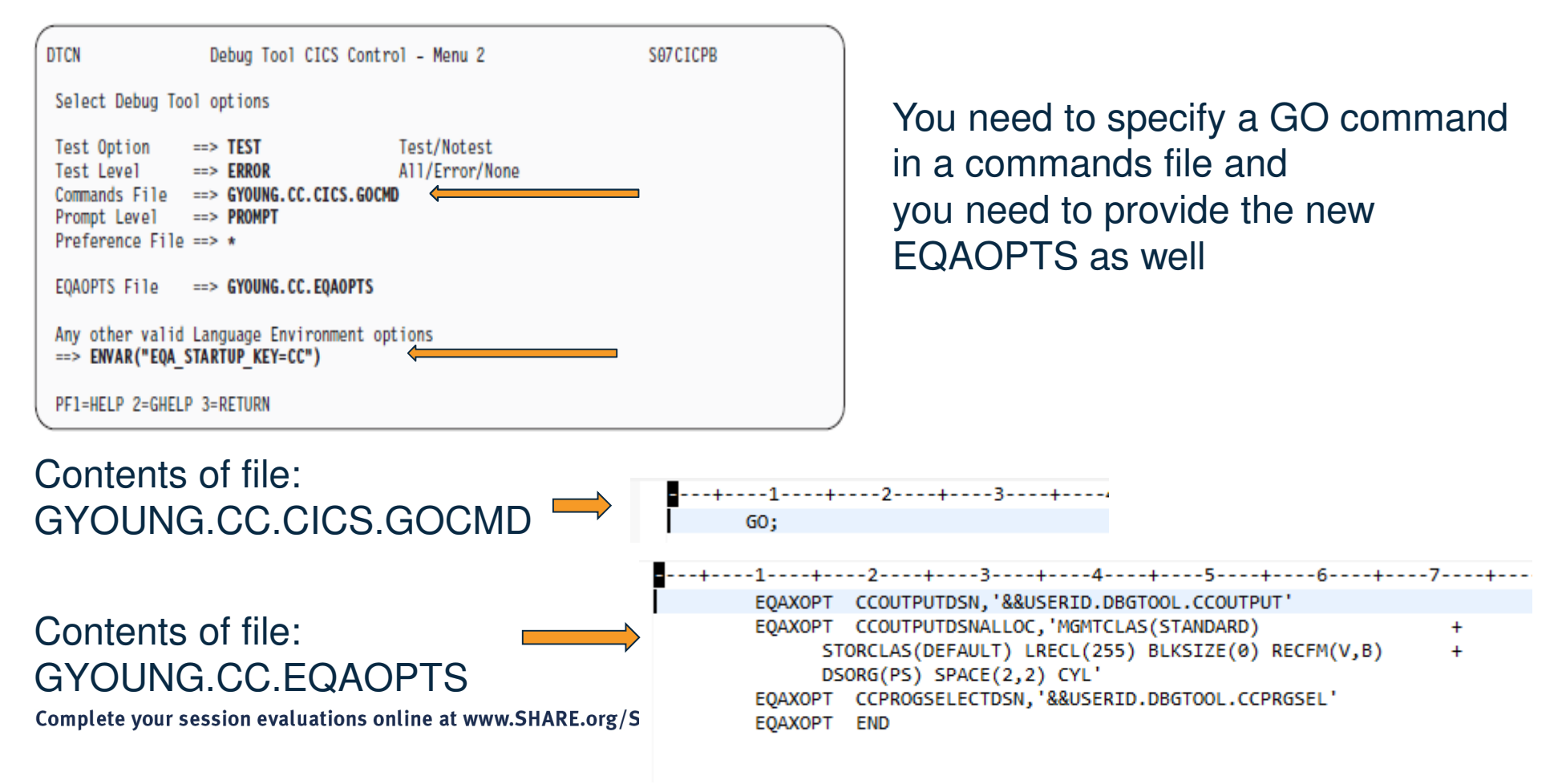

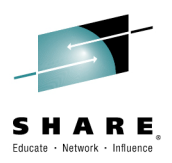

#### **Viewing the Code Coverage Observations**

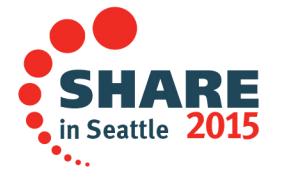

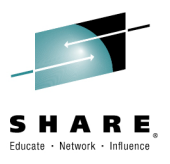

#### **Go back to the Code Coverage Main View**

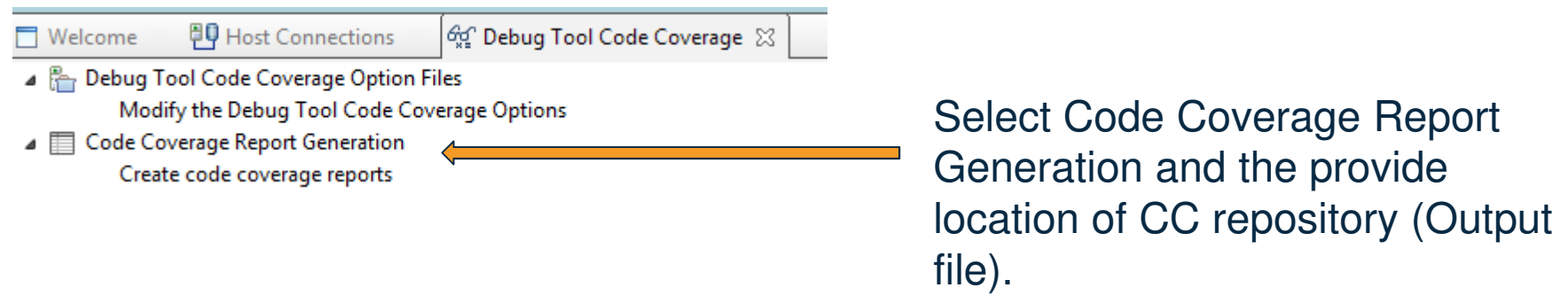

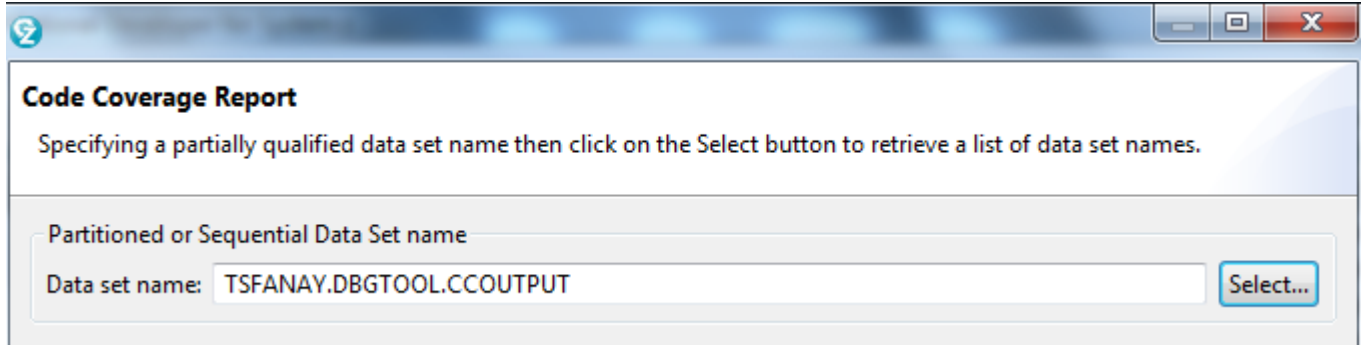

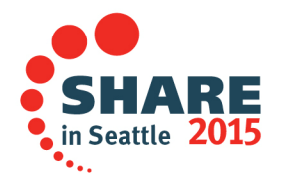

#### **Code Coverage Report**

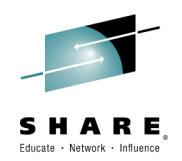

The Code Coverage report view provide all selectable fields in the repository forthe creation of the report. It is here that you customize your report to fit your needs.

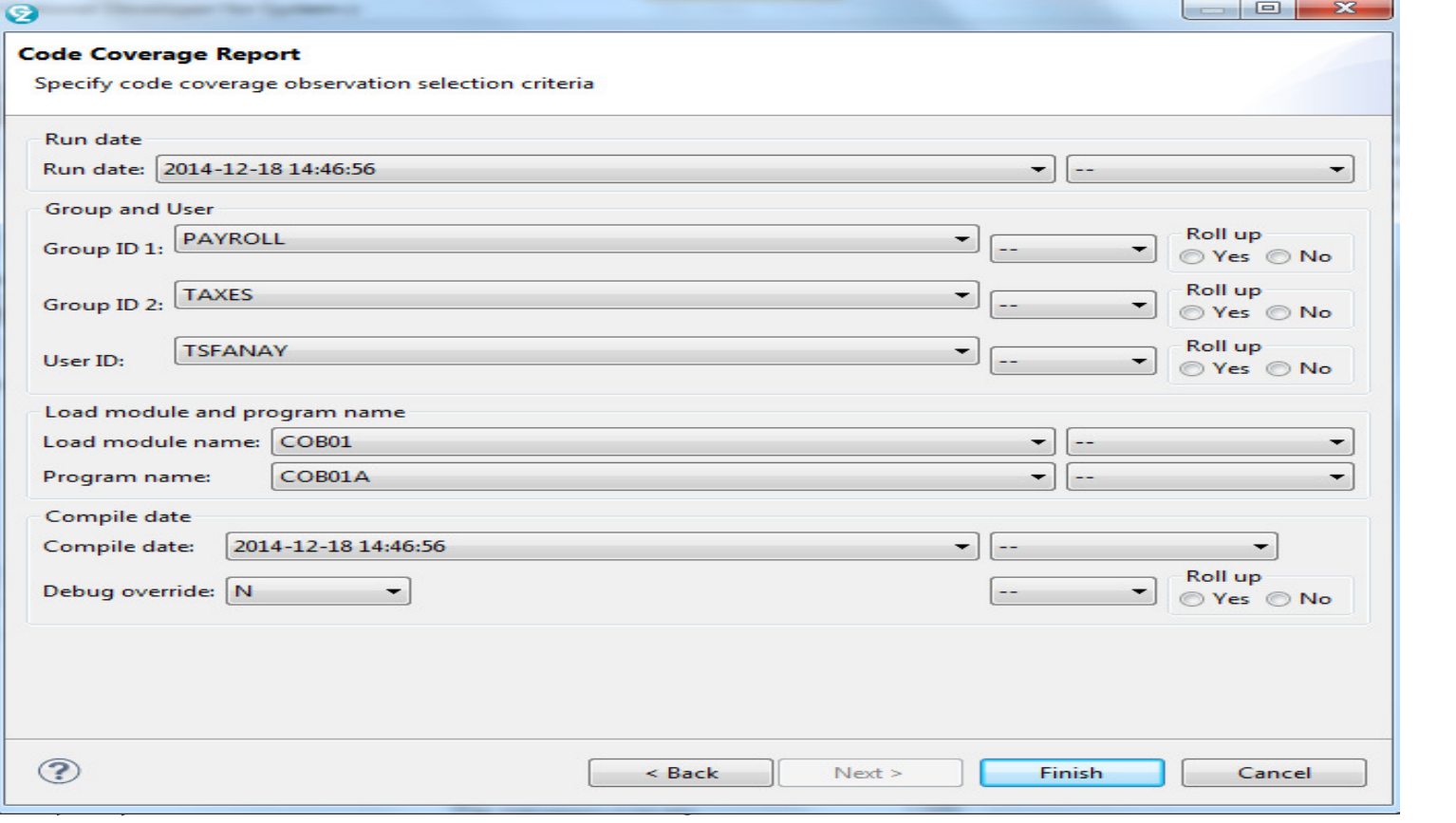

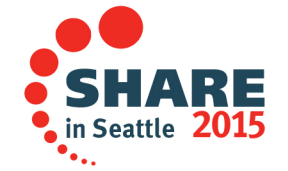

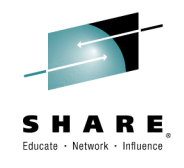

#### **Code Coverage Report**

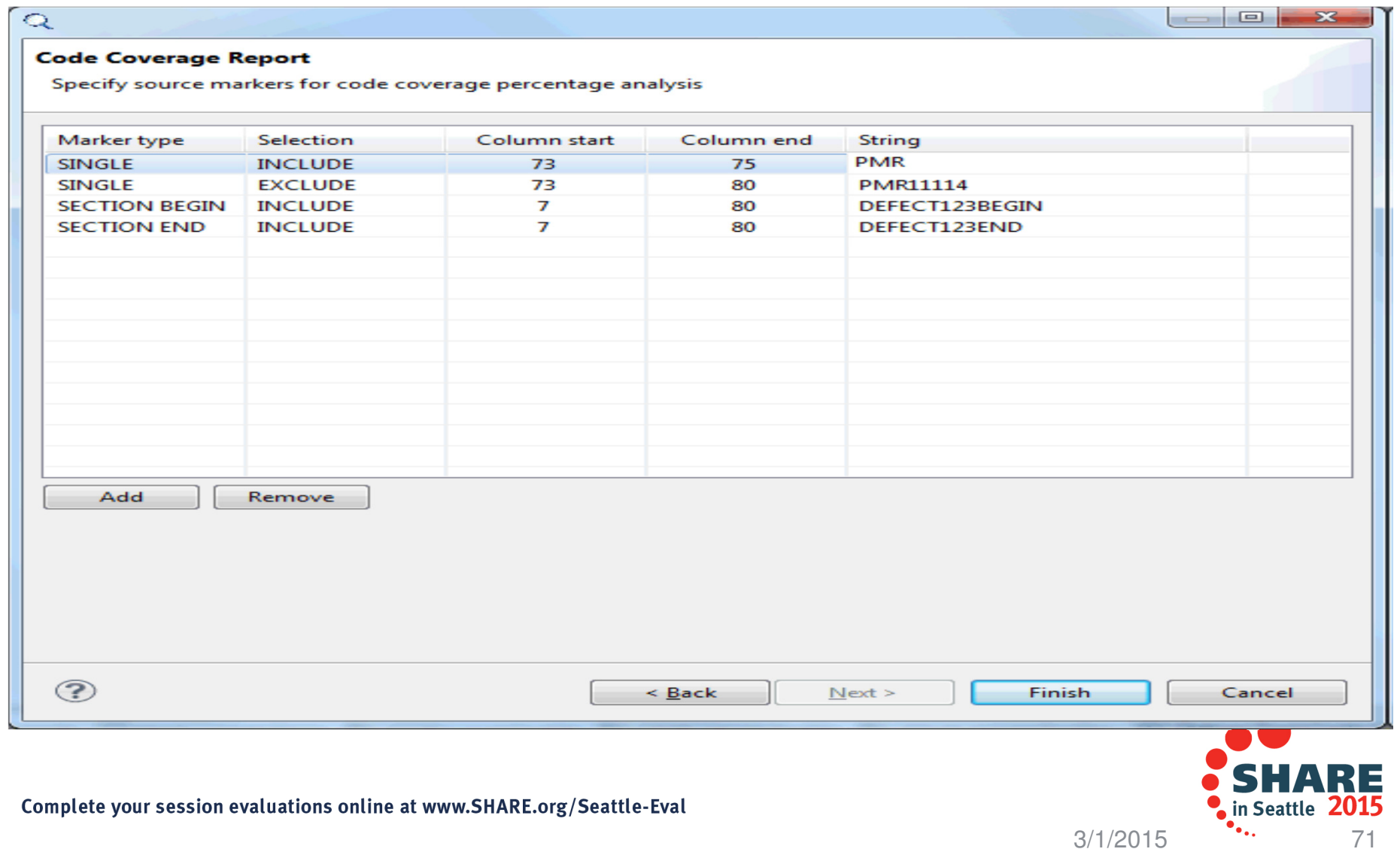

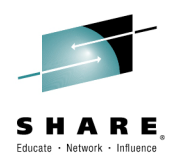

#### **Code Coverage Reports Repository**

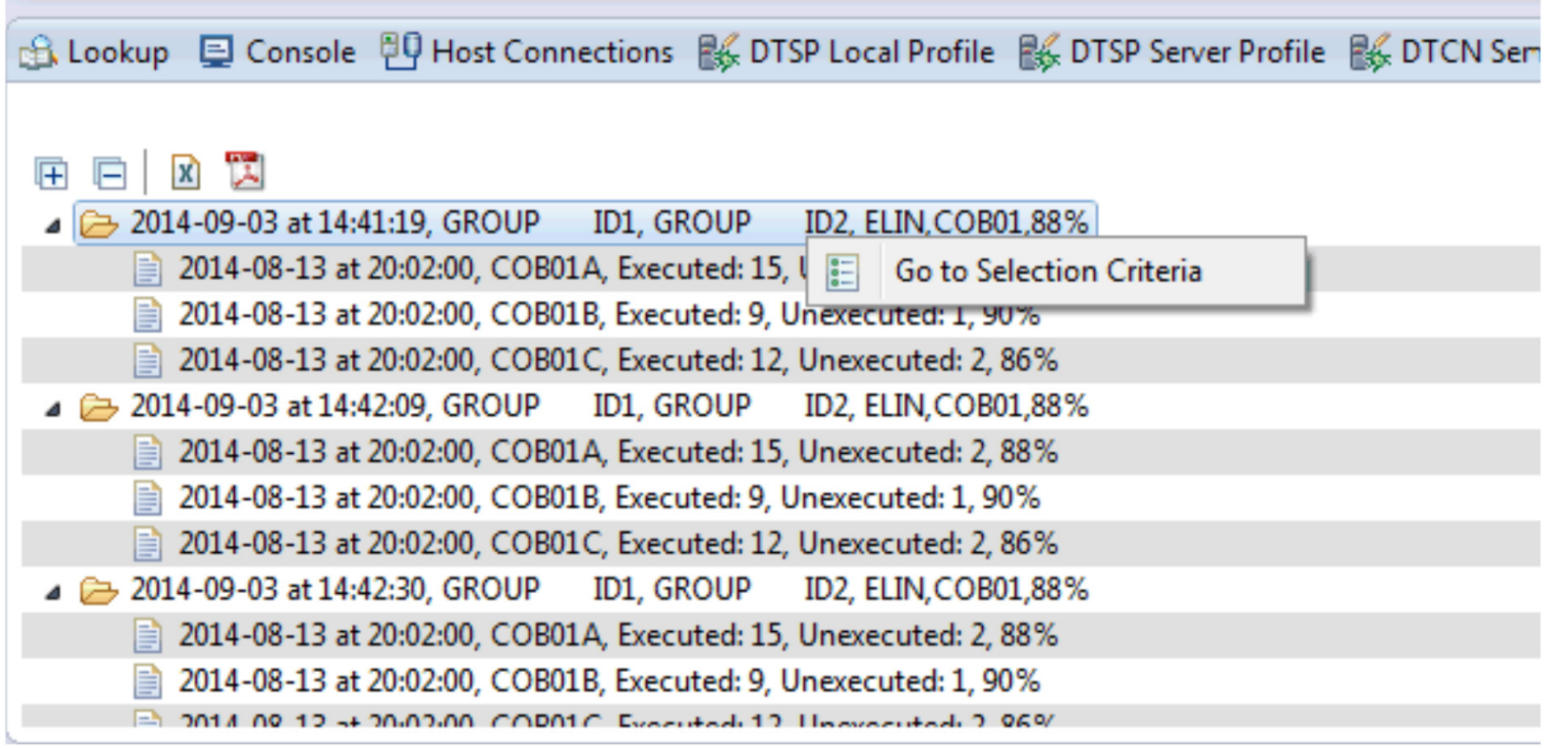

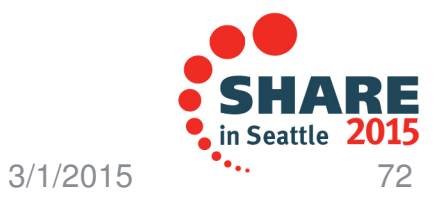

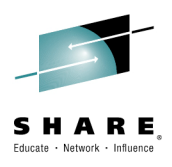

#### **Viewing Code Coverage Reports**

#### **XI** 五 戸土 2014-09-03 at 14:41:19, GROUP ID1, GROUP ID2, ELIN.COB01.88% 2014-08-13 at 20:02:00, COB01A, Executed: 15, Unexecuted: 2.2020 **View Source** 2014-08-13 at 20:02:00, COB01B, Executed: 9, Unexeq 2014-08-13 at 20:02:00, COB01C, Executed: 12, Unexe **View Statistic** 2014-09-03 at 14:42:09, GROUP ID1, GROUP ID2, ELIN, COB01,88% 2014-08-13 at 20:02:00, COB01A, Executed: 15, Unexecuted: 2, 88% 2014-08-13 at 20:02:00, COB01B, Executed: 9, Unexecuted: 1, 90%  $\overline{\phantom{a}}$  $\mathbf{X}$ **Q** View Statistic Statements Executed Percentage Total 17 15 88.23529 **Included** 8 6 75.0 Excluded 0  $\Omega$ **NaN** Incl/Excl 3 R 100.0

OK

Cancel

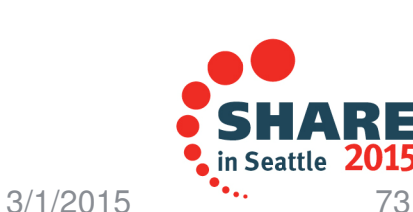

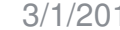
## **Notices and Disclaimers**

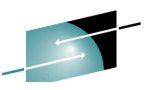

Copyright © 2015 by International Business Machines Corporation (IBM). No part of this document may be reproduced or transmitted in any form without written permission from IBM.

## **U.S. Government Users Restricted Rights - Use, duplication or disclosure restricted by GSA ADP Schedule Contract with IBM.**

Information in these presentations (including information relating to products that have not yet been announced by IBM) has beenreviewed for accuracy as of the date of initial publication and could include unintentional technical or typographical errors. IBM shall have no responsibility to update this information. THIS DOCUMENT IS DISTRIBUTED "AS IS" WITHOUT ANY WARRANTY, EITHER EXPRESS OR IMPLIED. IN NO EVENT SHALL IBM BE LIABLE FOR ANY DAMAGE ARISING FROM THE USE OF THIS INFORMATION, INCLUDING BUT NOT LIMITED TO, LOSS OF DATA, BUSINESS INTERRUPTION, LOSS OF PROFIT OR LOSS OF OPPORTUNITY. IBM products and services are warranted according to the terms and conditions of the agreements under which they are provided.

## **Any statements regarding IBM's future direction, intent or product plans are subject to change or withdrawal without notice.**

Performance data contained herein was generally obtained in a controlled, isolated environments. Customer examples are presented as illustrations of how those customers have used IBM products and the results they may have achieved. Actual performance, cost, savings or other results in other operating environments may vary.

References in this document to IBM products, programs, or services does not imply that IBM intends to make such products, programs or services available in all countries in which IBM operates or does business.

Workshops, sessions and associated materials may have been prepared by independent session speakers, and do not necessarily reflect the views of IBM. All materials and discussions are provided for informational purposes only, and are neither intended to, nor shall constitute legal or other guidance or advice to any individual participant or their specific situation.

It is the customer's responsibility to insure its own compliance with legal requirements and to obtain advice of competent legal counsel as to the identification and interpretation of any relevant laws and regulatory requirements that may affect the customer's business and any actions the customer may need to take to comply with such laws. IBM does not provide legal advice or represent or warrant that its services or products will ensure that the customer is in compliance with any law.

> 3/1/20155  $\cdots$  74

## **Notices and Disclaimers (con't)**

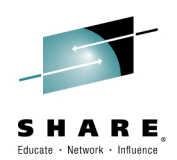

Information concerning non-IBM products was obtained from the suppliers of those products, their published announcements or other publicly available sources. IBM has not tested those products in connection with this publication and cannot confirm the accuracy of performance, compatibility or any other claims related to non-IBM products. Questions on the capabilities of non-IBM products should be addressed to the suppliers of those products.IBM does not warrant the quality of any third-party products, or the ability of any such third-party products to interoperate with IBM's products. IBM EXPRESSLY DISCLAIMS ALL WARRANTIES, EXPRESSED OR IMPLIED, INCLUDING BUT NOT LIMITED TO, THE IMPLIED WARRANTIES OF MERCHANTABILITY AND FITNESS FOR A PARTICULAR PURPOSE.

The provision of the information contained herein is not intended to, and does not, grant any right or license under any IBM patents, copyrights, trademarks or other intellectual property right.

 IBM, the IBM logo, ibm.com, Bluemix, Blueworks Live, CICS, Clearcase, DOORS®, Enterprise Document Management System™, Global Business Services ®, Global Technology Services ®, Information on Demand, ILOG, Maximo®, MQIntegrator®, MQSeries®, Netcool®, OMEGAMON, OpenPower, PureAnalytics™, PureApplication®, pureCluster™, PureCoverage®, PureData®, PureExperience®, PureFlex®, pureQuery®, pureScale®, PureSystems®, QRadar®, Rational®, Rhapsody®, SoDA, SPSS, StoredIQ, Tivoli®, Trusteer®, urban{code}®, Watson, WebSphere®, Worklight®, X-Force® and System z® Z/OS, are trademarks of International Business Machines Corporation, registered in many jurisdictions worldwide. Other product and service names might be trademarks of IBM or other companies. A current list of IBM trademarks is available on the Web at "Copyright and trademark information" at: www.ibm.com/legal/copytrade.shtml.

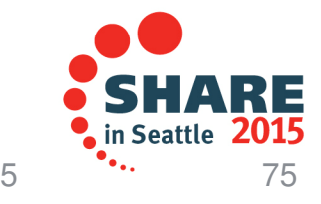

Complete your session evaluations online at www.SHARE.org/Seattle-Eval

3/1/2015